**EN YUNTA<br>HE DE GALICIA** 

Impresora 3D / Creality CR-200B Centro autonómico de formación e innovación

#### Que podemos facer?

#### **MEDALLAS E TROFEOS**

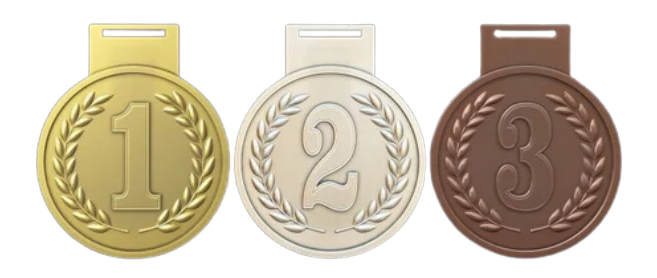

#### **CHAVEIROS**

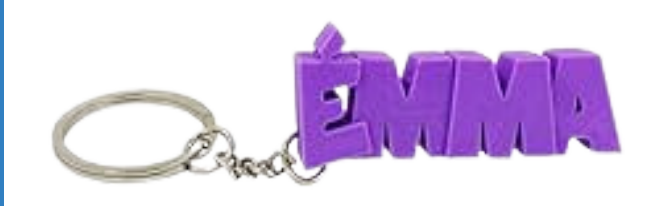

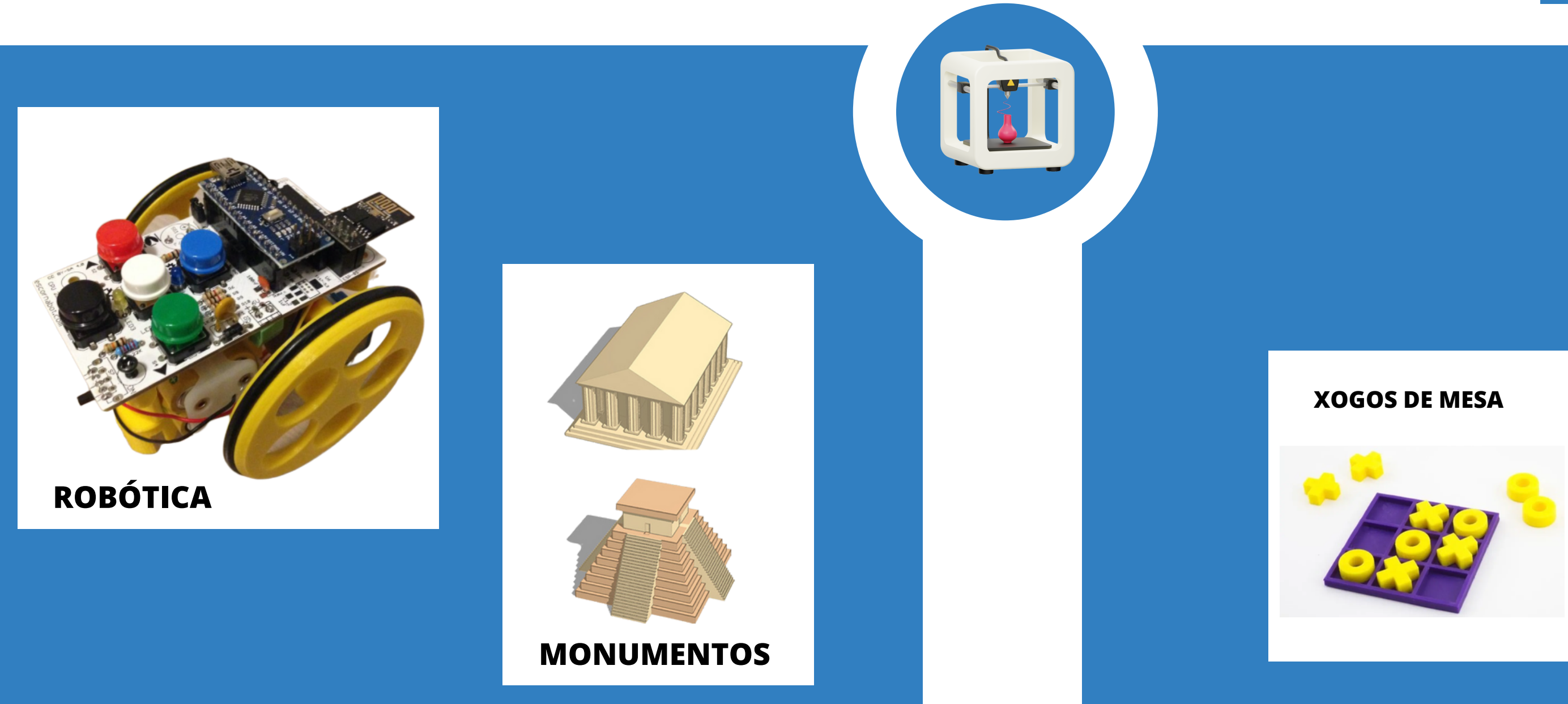

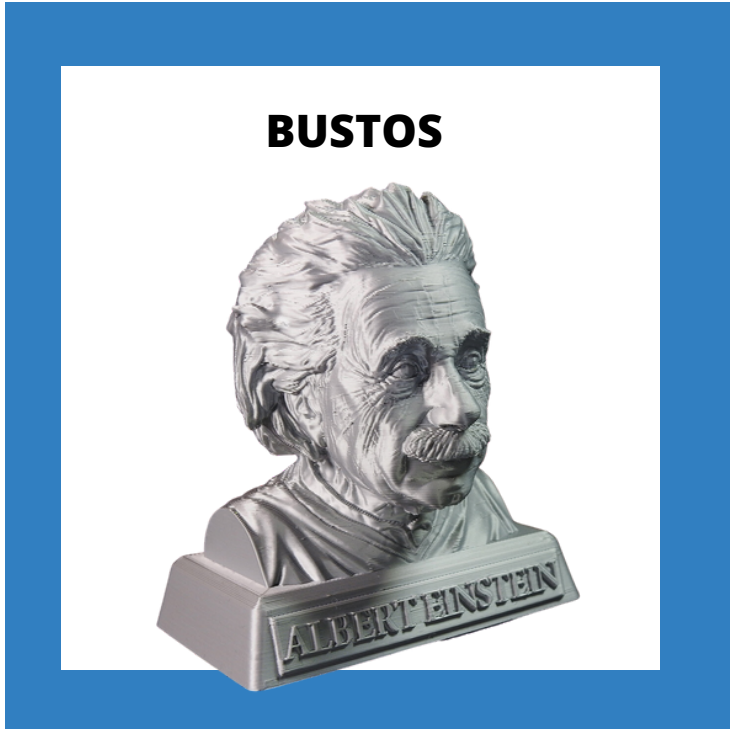

PC CON ACCESO Á REDE

AGULLA PARA

**DESATASCO** 

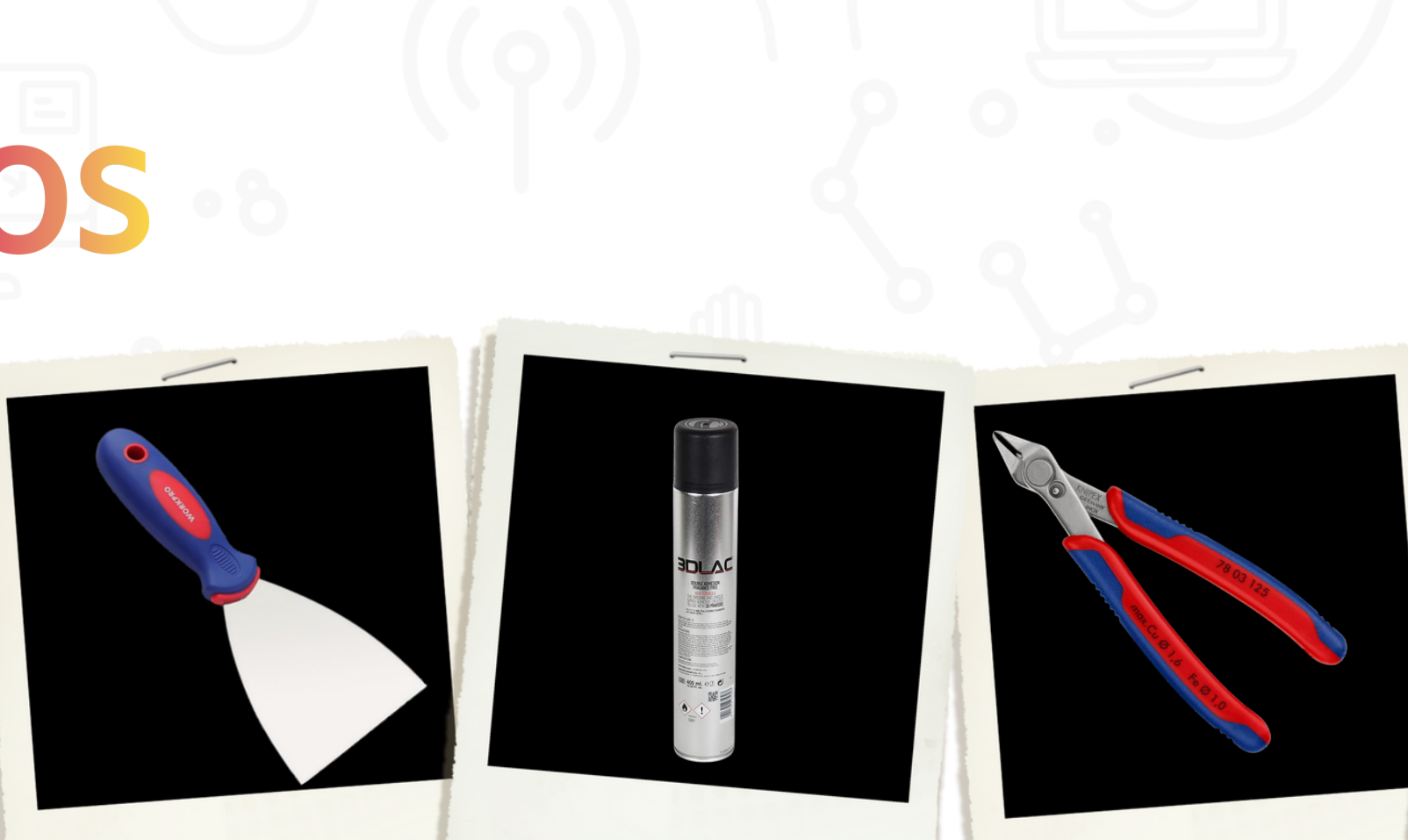

TARXETA SD

#### POLOS **MATERIAL NECESARIOCREATIVOS**

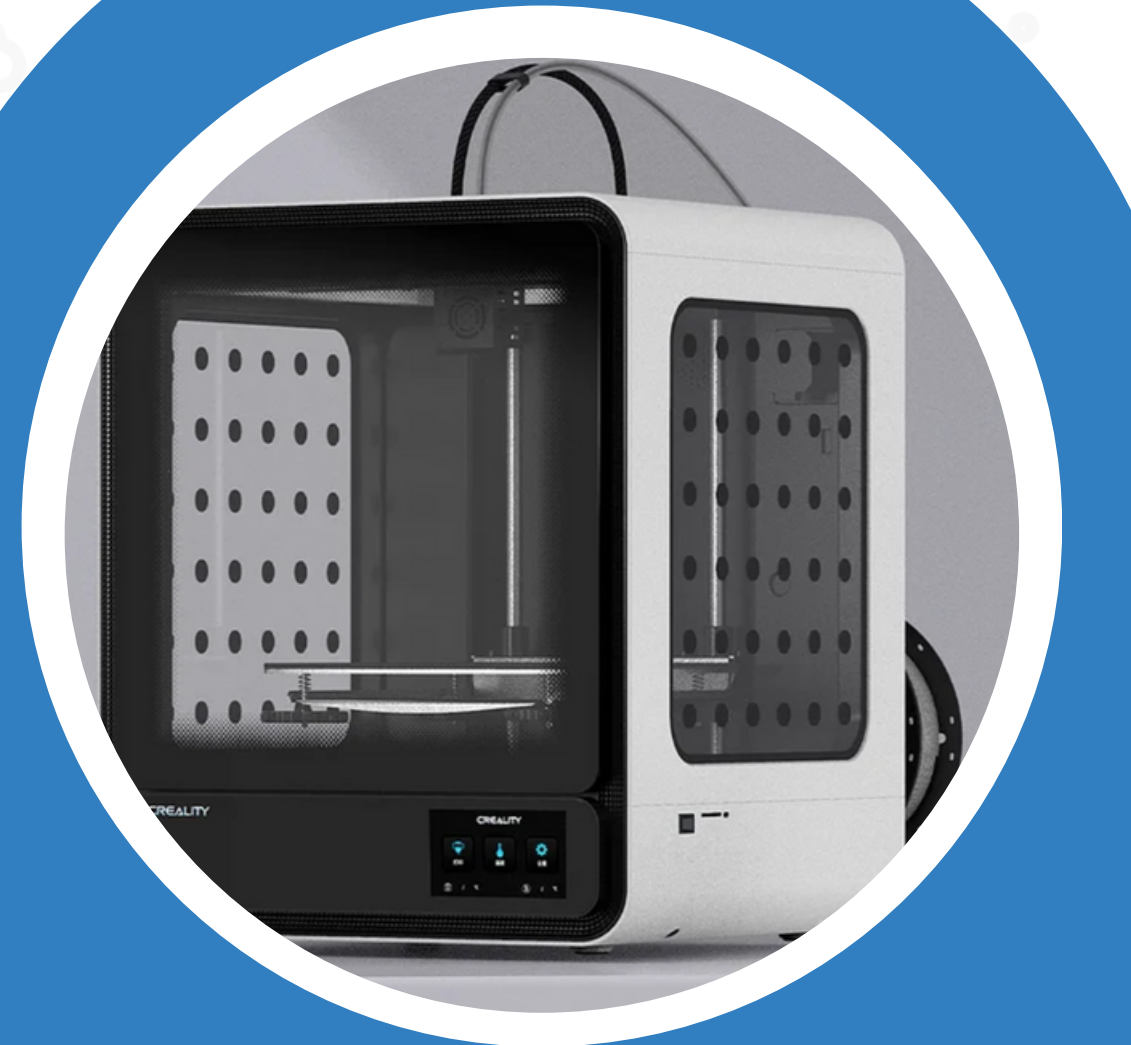

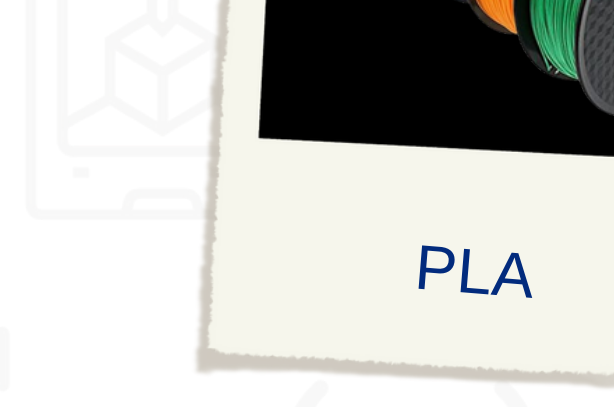

#### IMPRESORA 3D AGULLA PARA PINZAS CREALITY CR 200B

ESPÁTULA

LACA

#### ALICATES

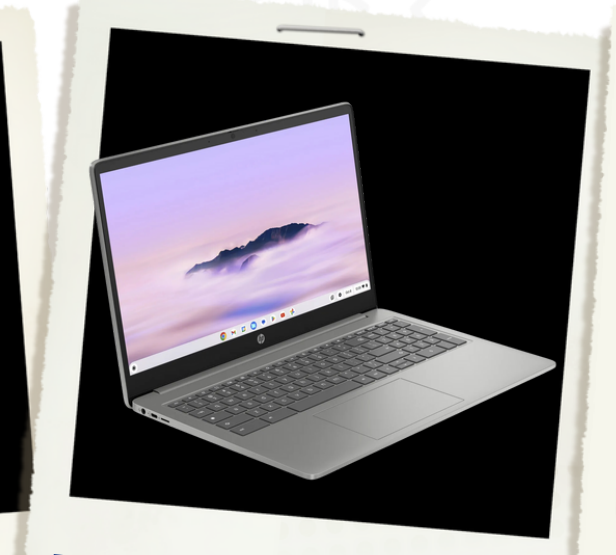

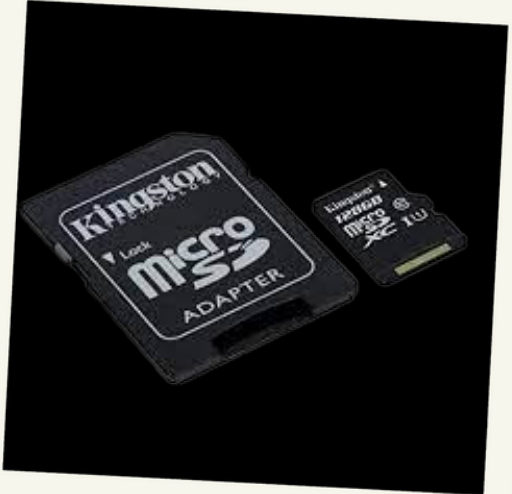

# CREATIVOS

#### **DESCARGAS RECOMENDADAS**

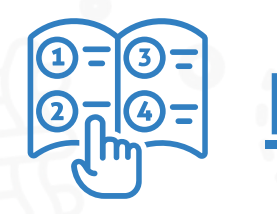

**Manual de [usuario](https://www.edu.xunta.gal/centros/cafi/aulavirtual/pluginfile.php/235284/mod_resource/content/1/Manual%20CR-200B_Impresora%203D.pdf)**

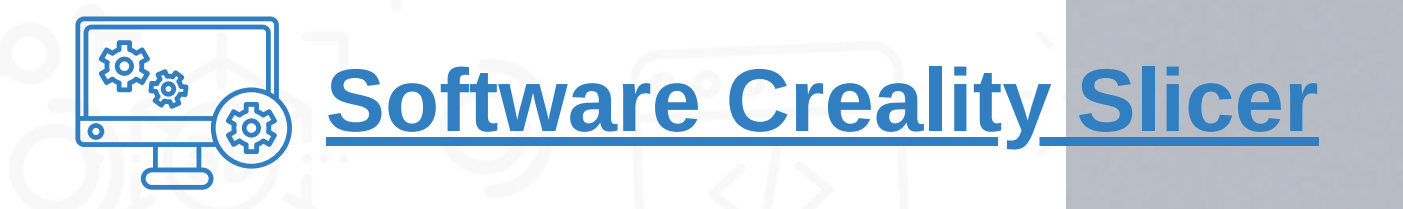

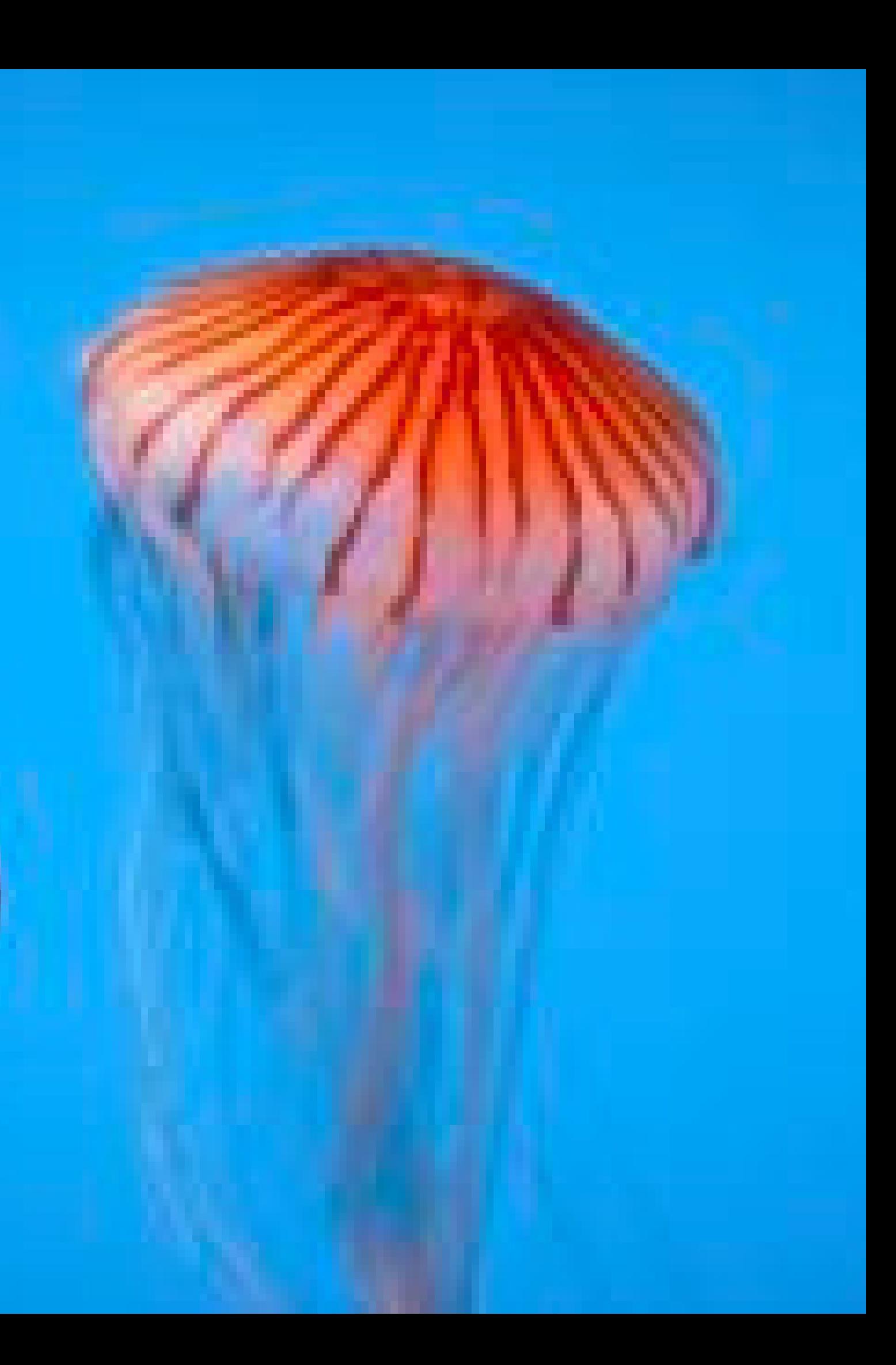

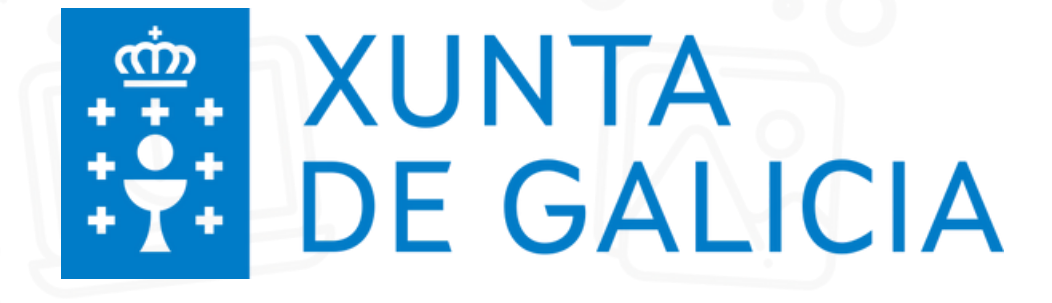

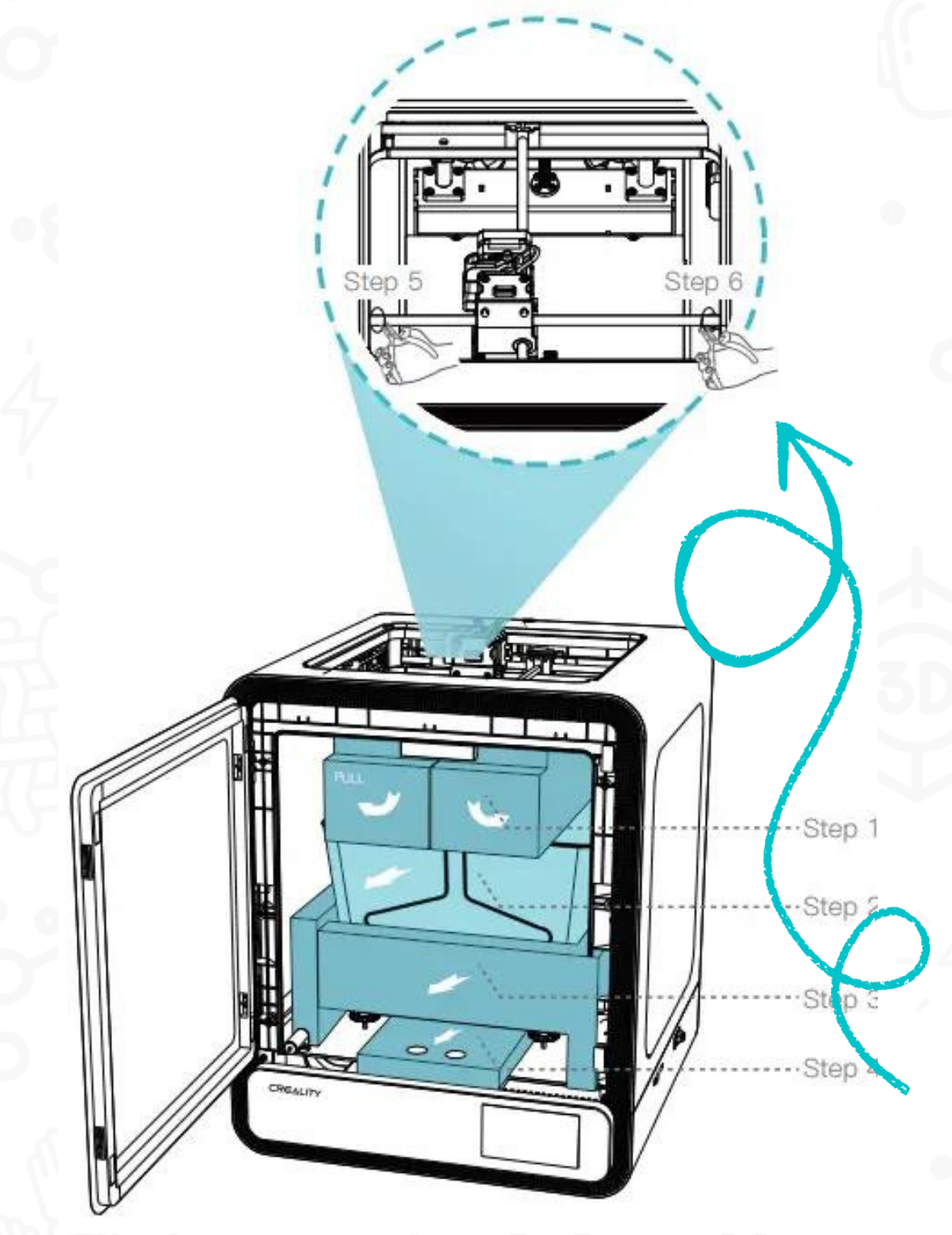

## **DESEMBALADO DA IMPRESORA**

**[Instrucións](https://manuals.plus/es/creality/cr-200b-pro-3d-printer-manual#axzz8PJ8b6ald?utm_content=cmp-true) de instalación**

**O desembalado da impresora débese facer con coidado, seguindo os pasos indicados, dado que a cama da impresora vai ancorada ao teito da impresora con dúas bridas e non se pode forzar.**

# CREATIVOS

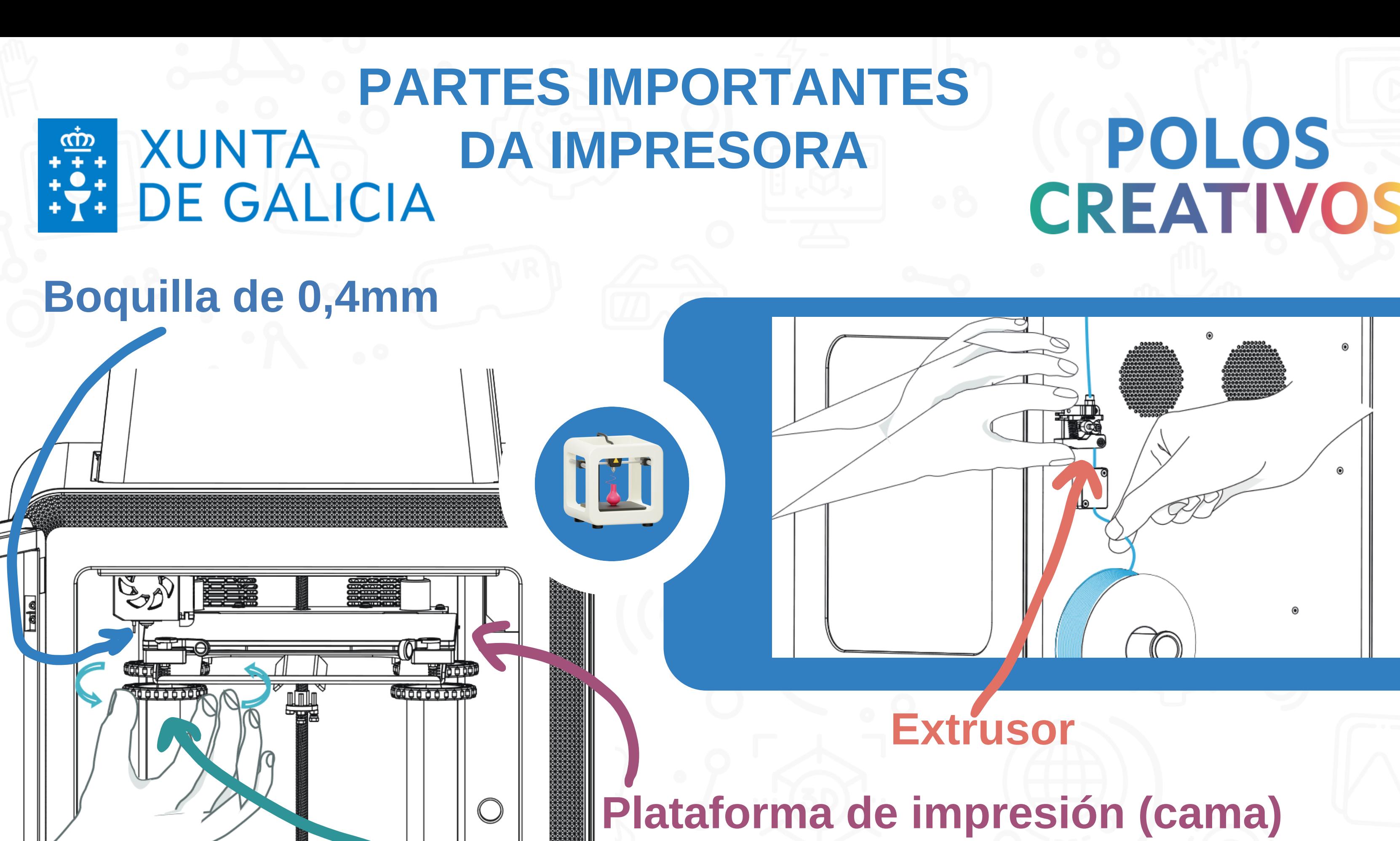

**Roda (para calibrar)**

# CREATIVOS

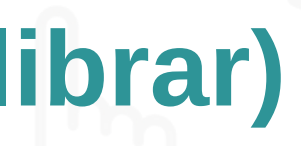

# CREATIVOS **IMPRESIÓN DUNHA PEZA**

 $\blacksquare$ 

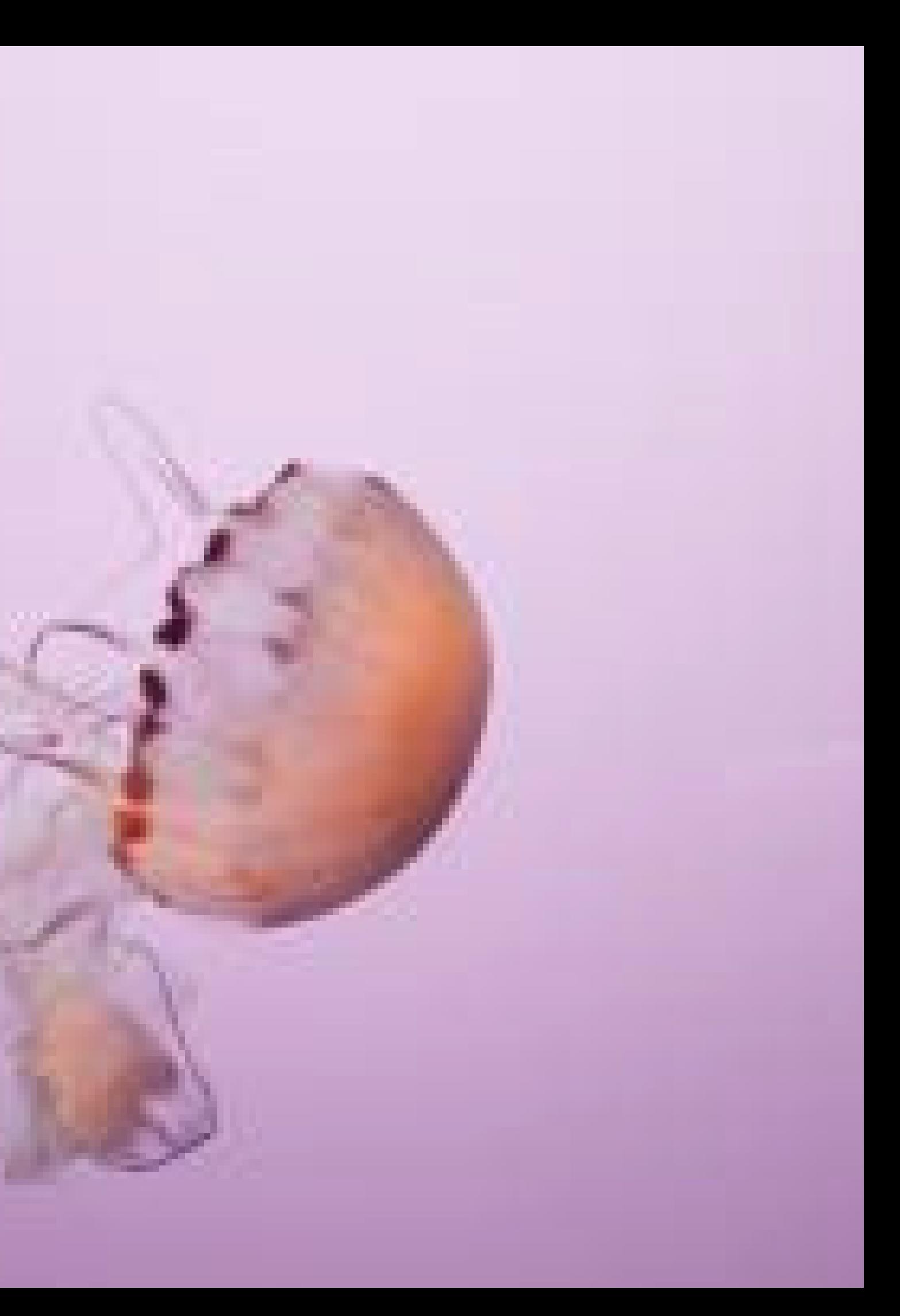

#### **NIVELACIÓN DA BASE**

Por favor toque los números (1-5 para nivelación asistida

## **POLOS CREATIVOS**

É importante que a boquilla non teña restos de PLA (filamento) antes de comezar a nivelación.

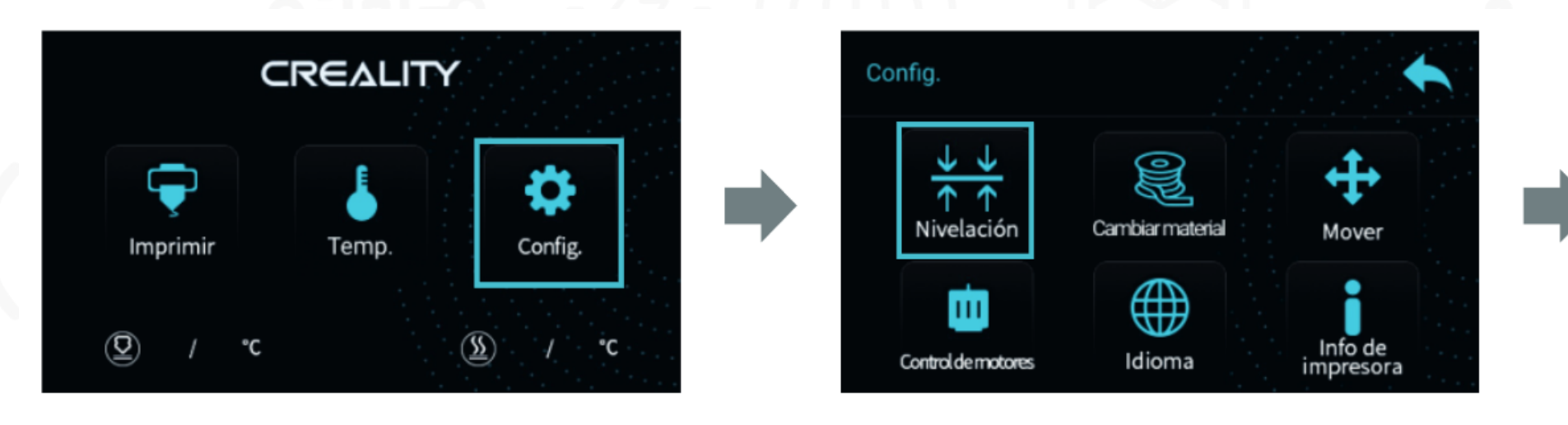

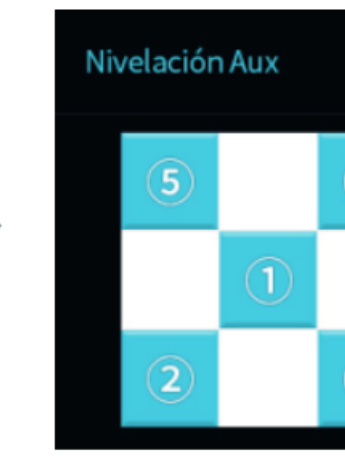

Para nivelar a base coloca un folio entre a boquilla e a base. Axusta a distancia entre elas xirando a roda situada na parte inferior do punto onde se atopa a boquilla. Ten en conta que para subir a base debes xirar a roda á esquerda, e para baixala tes que xirala á dereita. A base atoparase ben nivelada cando ao desprazar o folio cara os lados, apréciase como a boquilla roza suavemente o folio.

# POLOS CREATIVOS **COLOCACIÓN DO PLA (FILAMENTO)**

- - -
	-
	-
	-
	-

O extremo do filamento debe estar cortado en bisel(45º aprox.) A boquilla debe acadar a temperatura obxectivo (temperatura de fusión do filamento, indicada polo fabricante do mesmo) antes de cargar (ou descargar) o PLA. No momento de cargar (ou descargar) o PLA debemos presionar a pinza do extrusor

### POLOS CREATIVOS **IMPRESIÓN DA PEZA**

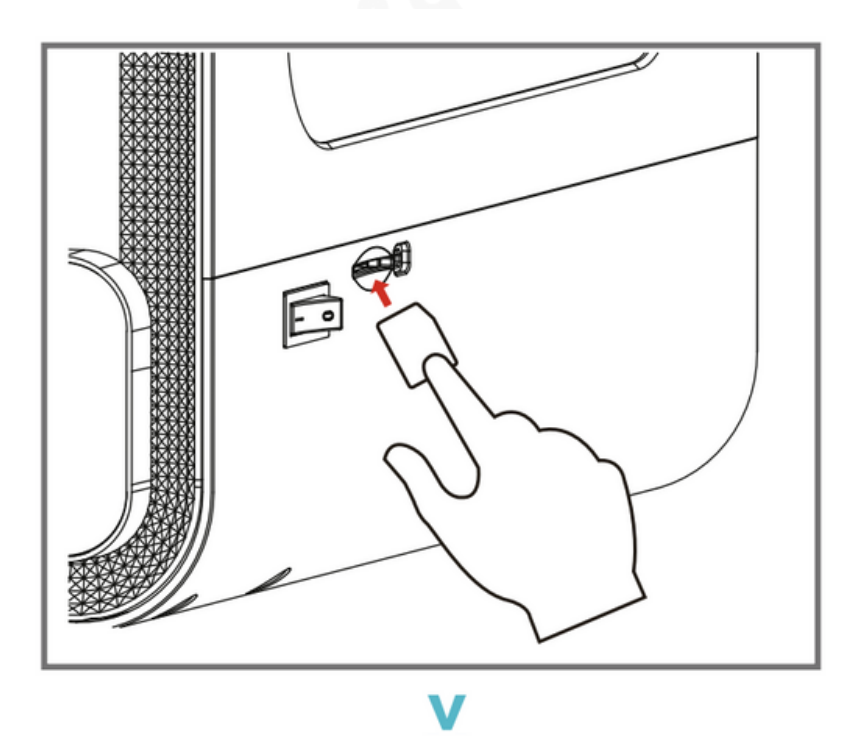

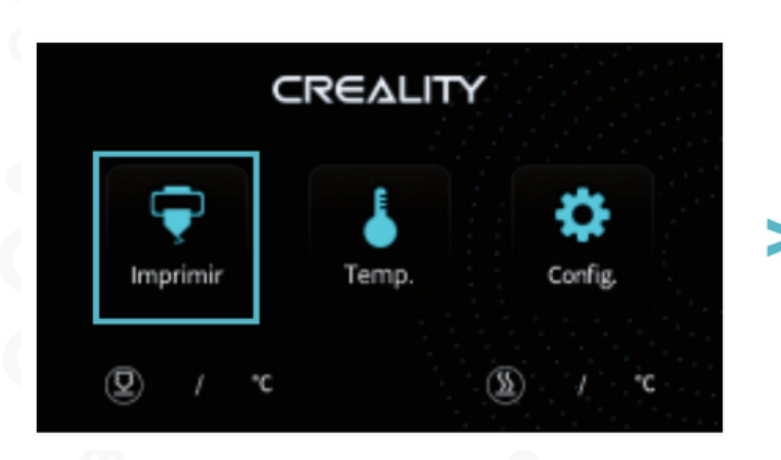

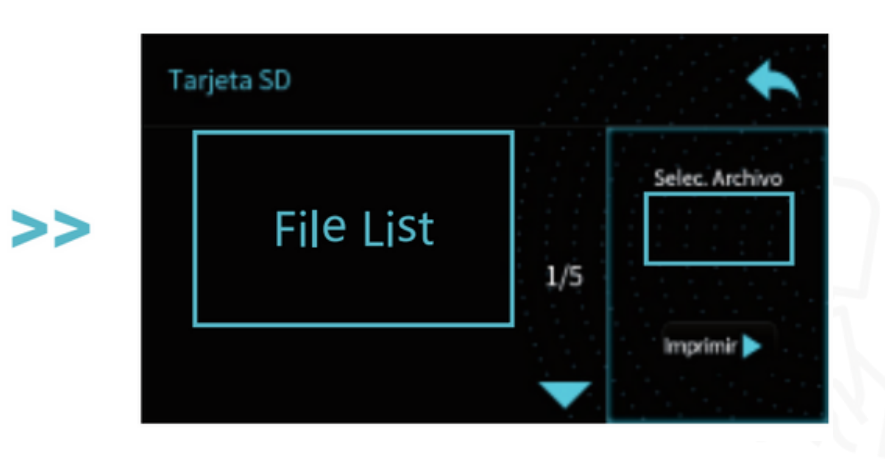

. Inserta a tarxeta SD co arquivo que se desexa imprimir na ranura da impresora, pulsa sobre o botón imprimir e elixe o

Debes ter en conta que na pantalla só se

- arquivo.
- amosan 16 caracteres.
- 
- 

O arquivo a imprimir ten que ser gardado na raíz da tarxeta SD (se o gardas dentro dun cartafol a impresora non o recoñecerá).

O nome dos arquivos deben ser letras ou números latinos (non empregues símbolos nin tampouco caracteres especiais).

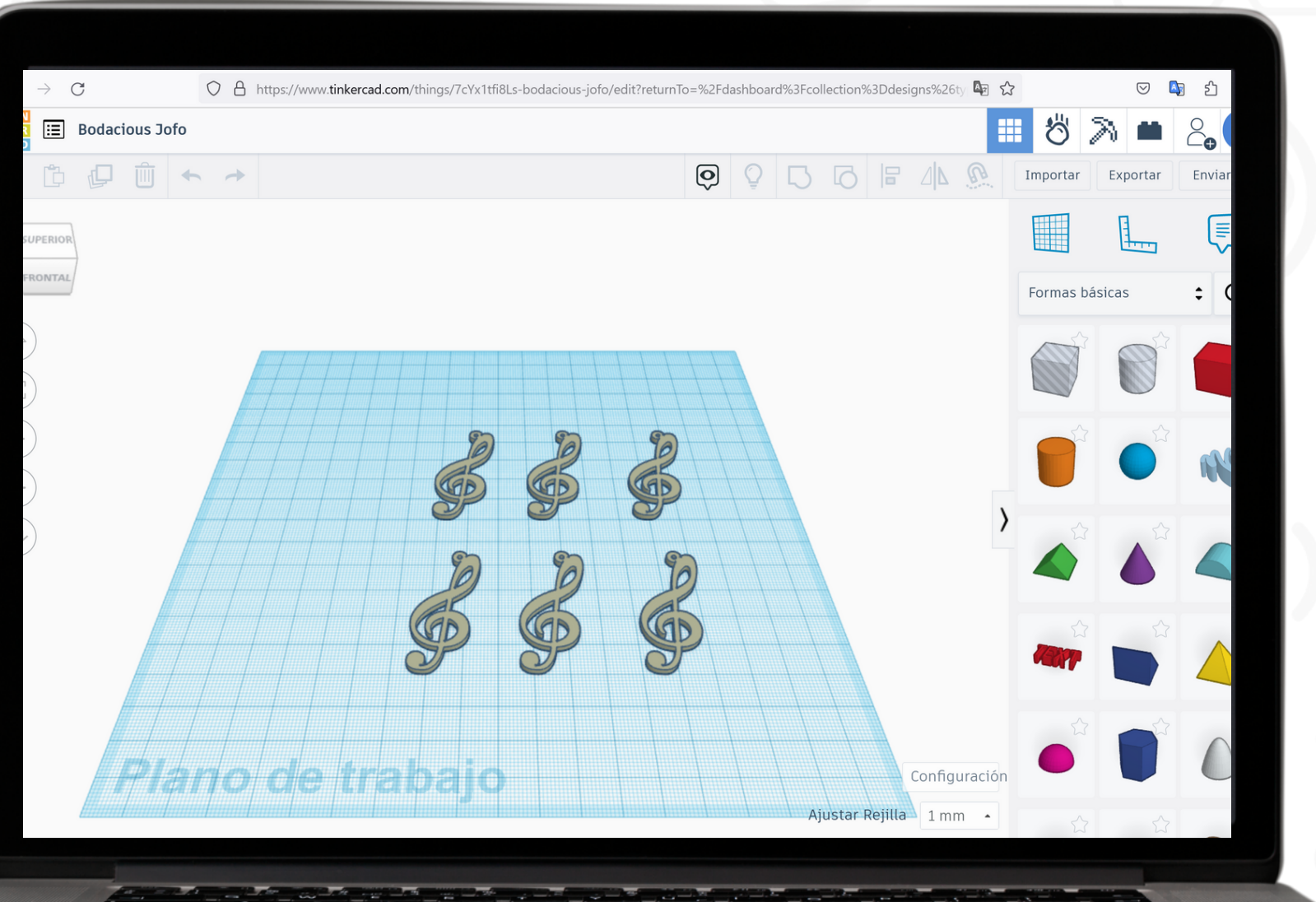

# **PREPARACIÓN DO ARQUIVO**

**O arquivo ten que estar en formato .STL**

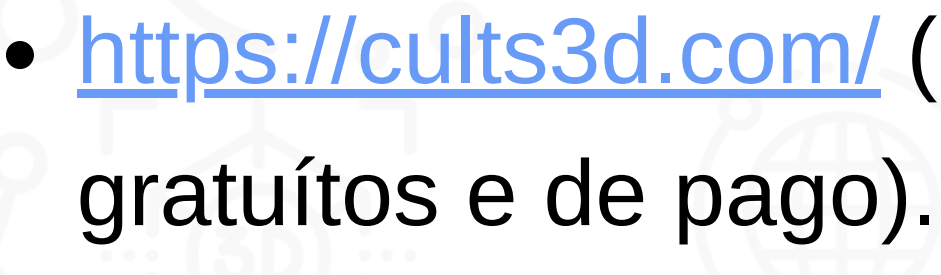

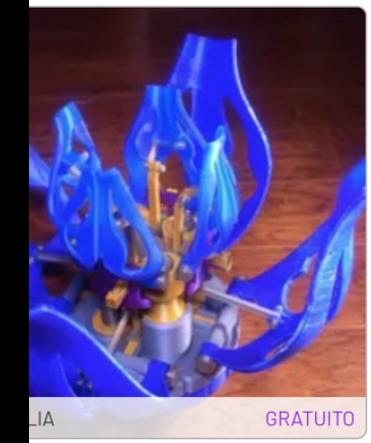

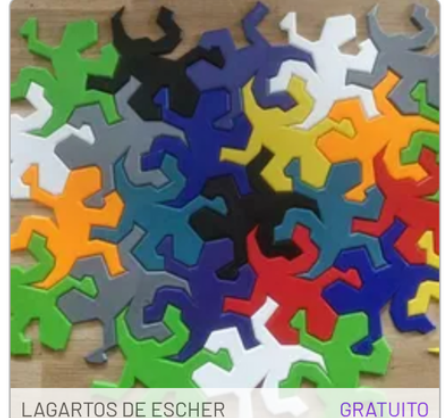

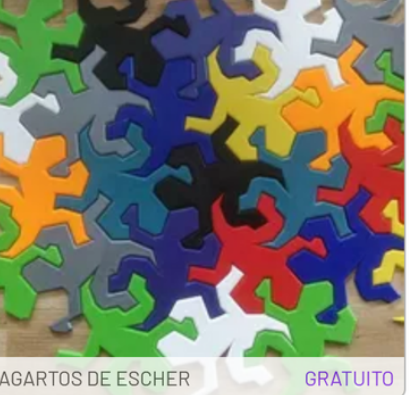

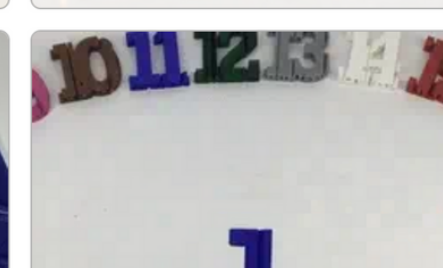

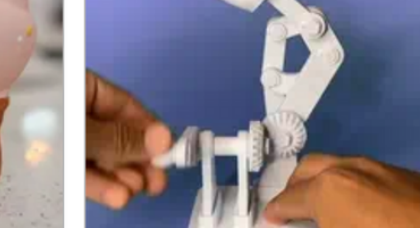

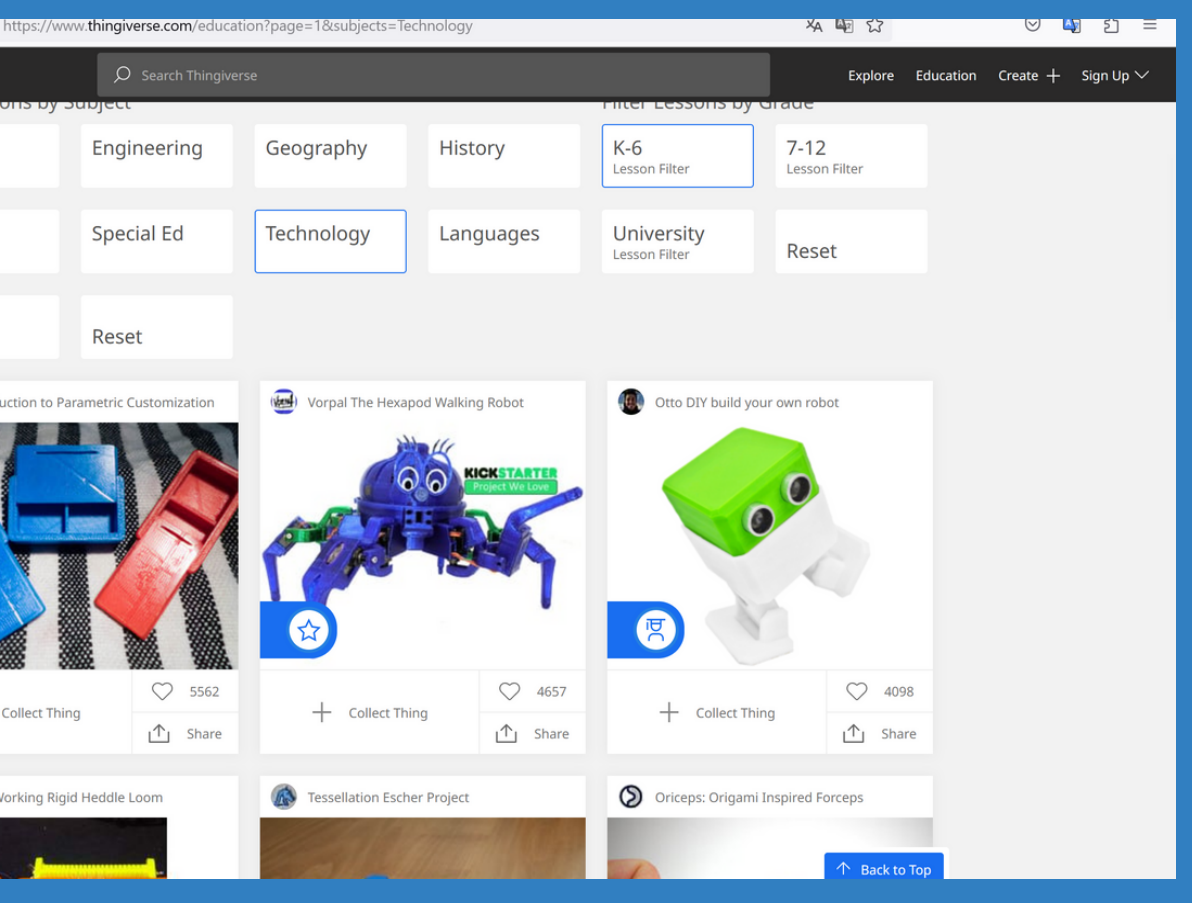

· <https://cults3d.com/> (páxina con deseños • <https://www.thingiverse.com/education> (páxina con deseños gratuitos).

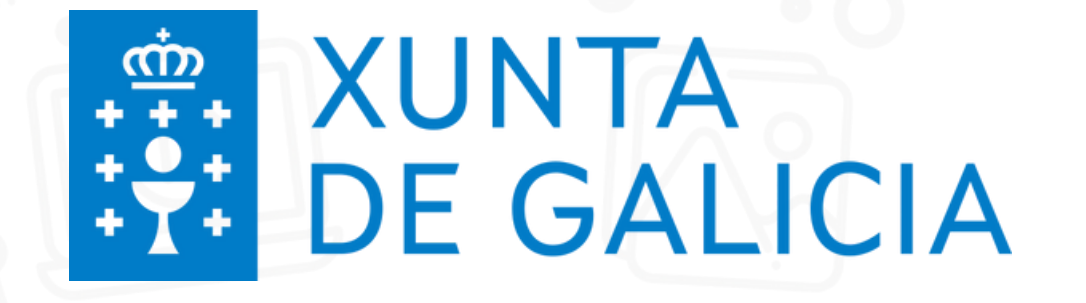

#### **PÁXINAS ONDE PODEMOS DESCARGAR DESEÑOS**

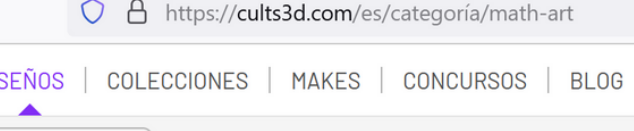

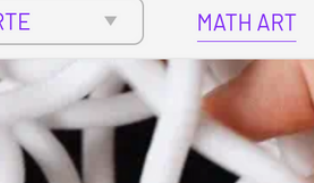

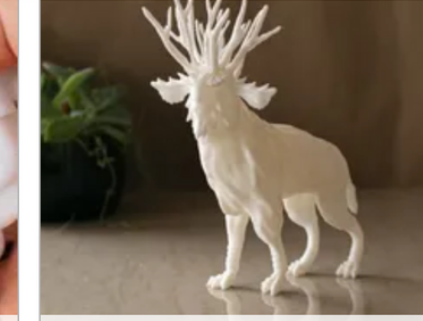

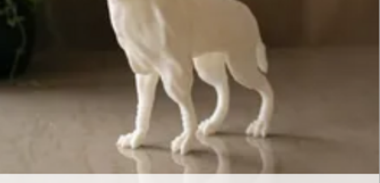

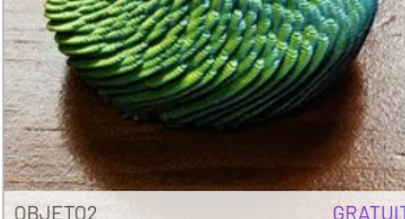

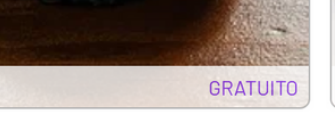

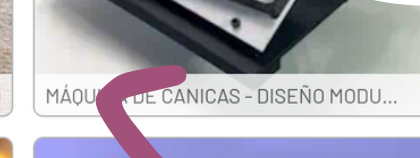

日国

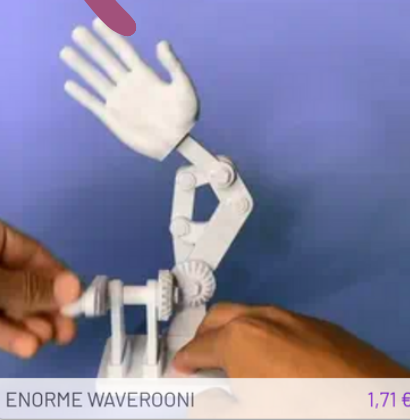

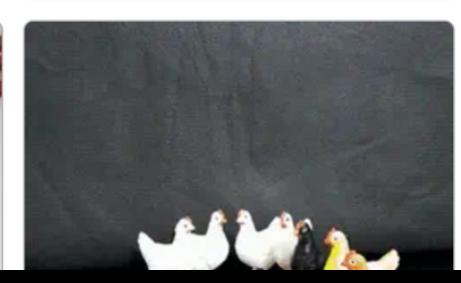

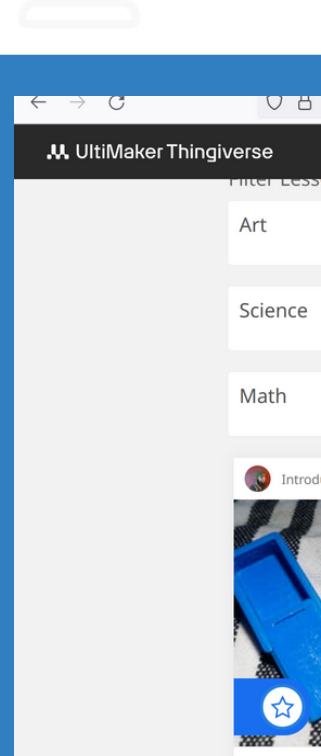

**O arquivo en formato STL, témolo que pasar por un programa "Slicer"que transforme o arquivo nun deseño que poida imprimir capa a capa. Empregaremos o propio da impresora:**

### POLOS CREATIVOS

**[Creality Slicer](https://www.creality.com/es/pages/download-ender-3-s1?spm=..product_c014f383-5db4-403e-bc4d-0a4e9d7883ed.nav_link_store_1.1)**

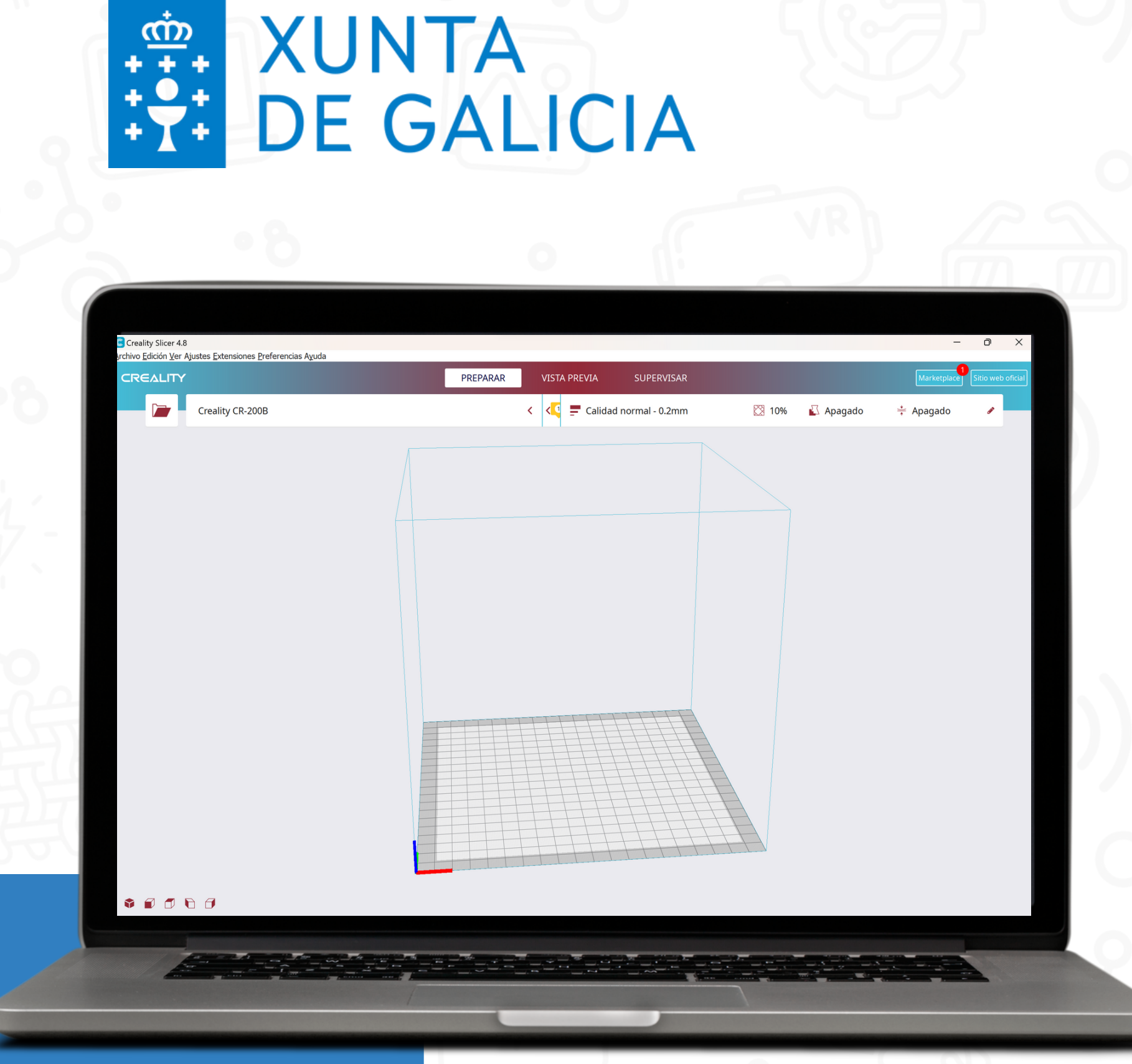

#### **Manual [Creality](https://www.bing.com/ck/a?!&&p=88a411cc95d61446JmltdHM9MTcwNTE5MDQwMCZpZ3VpZD0zZmQxZjFiZi03MDg0LTZmZDAtMTY1MC1lMzJjNzFhZjZlYmYmaW5zaWQ9NTE5Ng&ptn=3&ver=2&hsh=3&fclid=3fd1f1bf-7084-6fd0-1650-e32c71af6ebf&psq=manual+creality+slicer+espa%c3%b1ol&u=a1aHR0cHM6Ly93d3cuZWR1Lnh1bnRhLmdhbC9jZW50cm9zL2llc2JsYW5jb2Ftb3JjdWxsZXJlZG8vYXVsYXZpcnR1YWwvcGx1Z2luZmlsZS5waHAvNzk1MzYvbW9kX2ZvbGRlci9jb250ZW50LzAvTWFudWFsJTIwZGUlMjBDcmVhbGl0eSUyMFNsaWNlcl9FUy5wZGY&ntb=1) Slicer**

# CREATIVOS

## **CONFIGURACIÓN DAS OPCIÓNS DE**

#### **LAMINADO**

#### C Creality Slicer 4.8

Archivo Edición Ver Ajustes Extensiones Preferencias Avuda

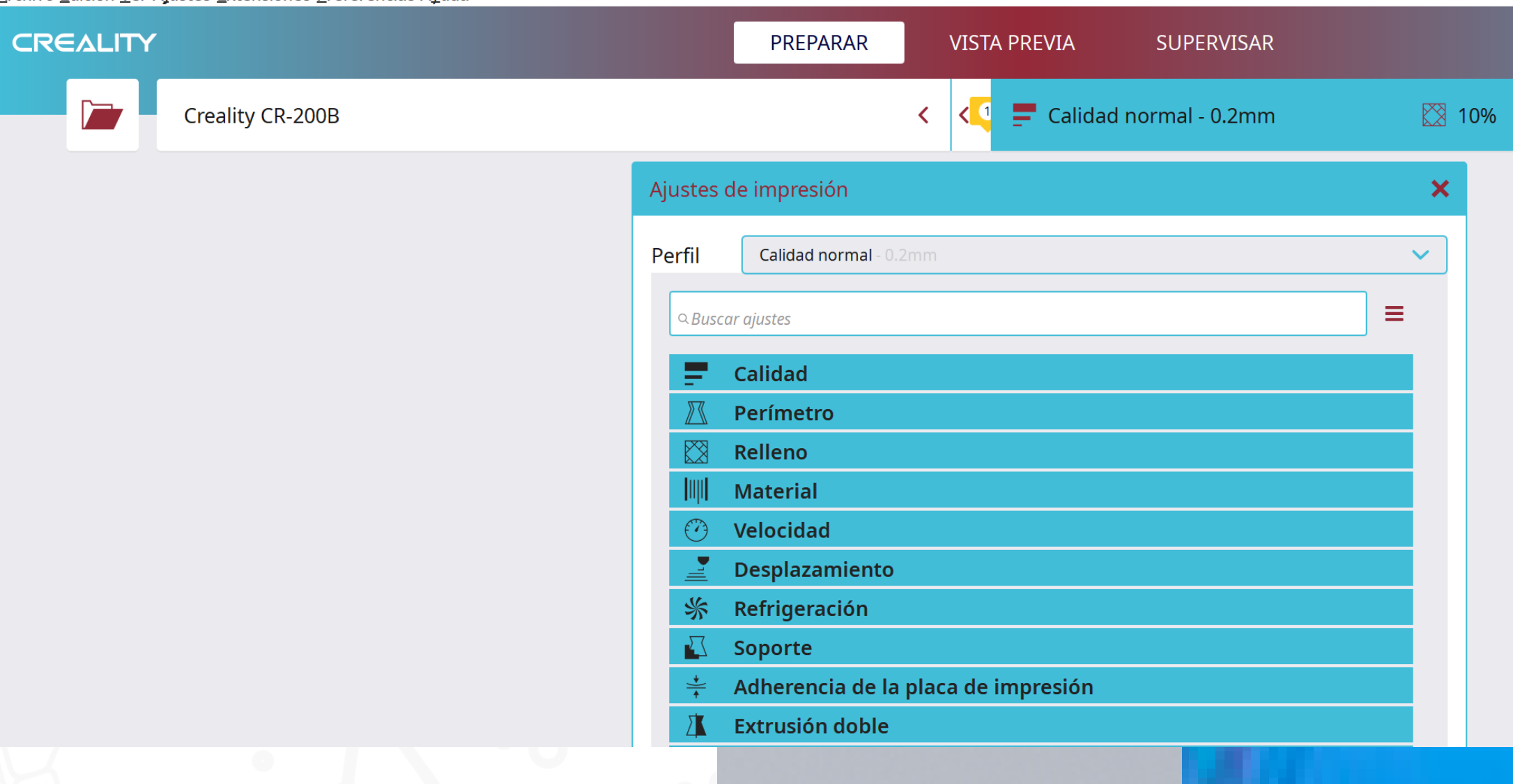

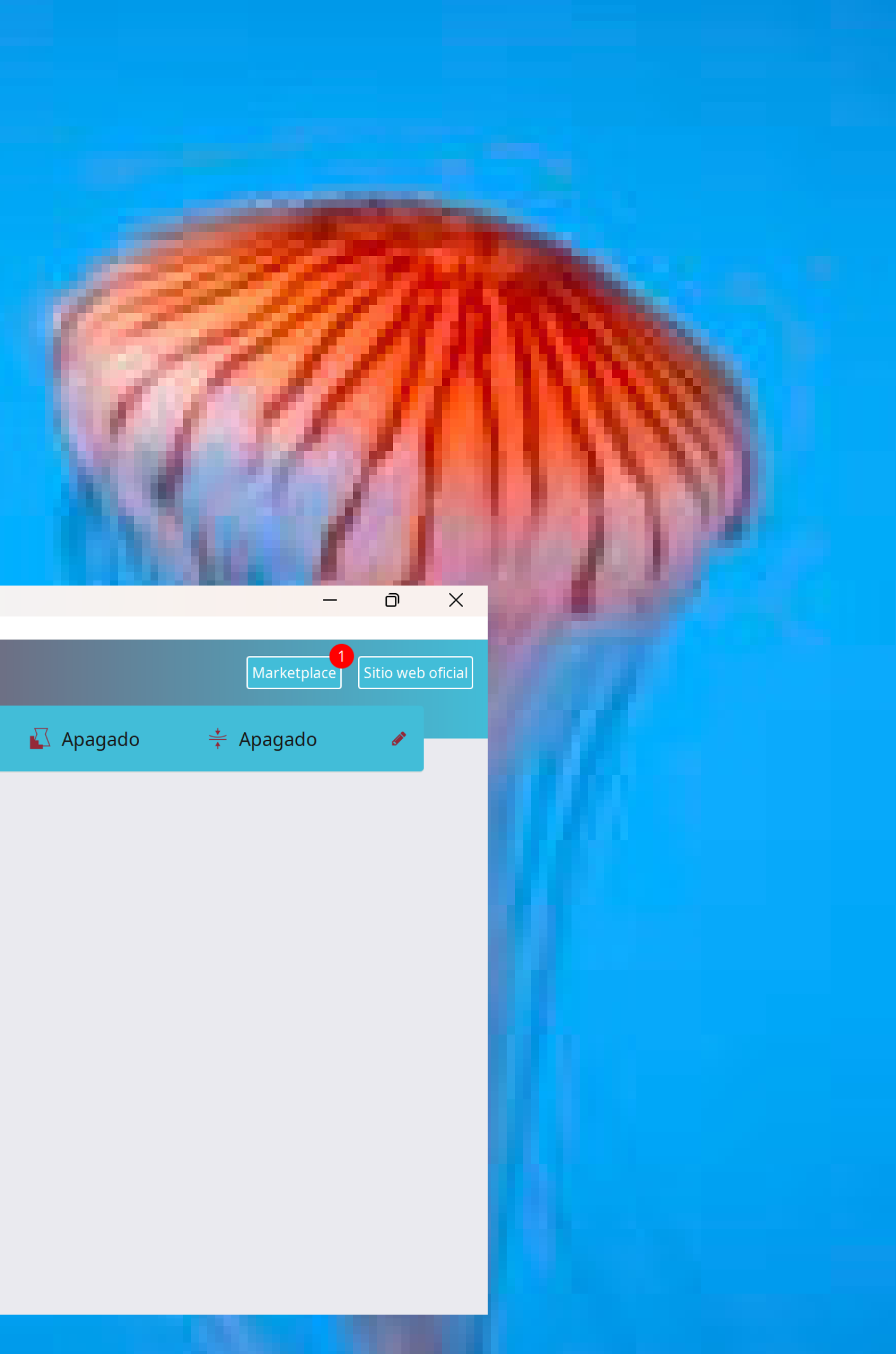

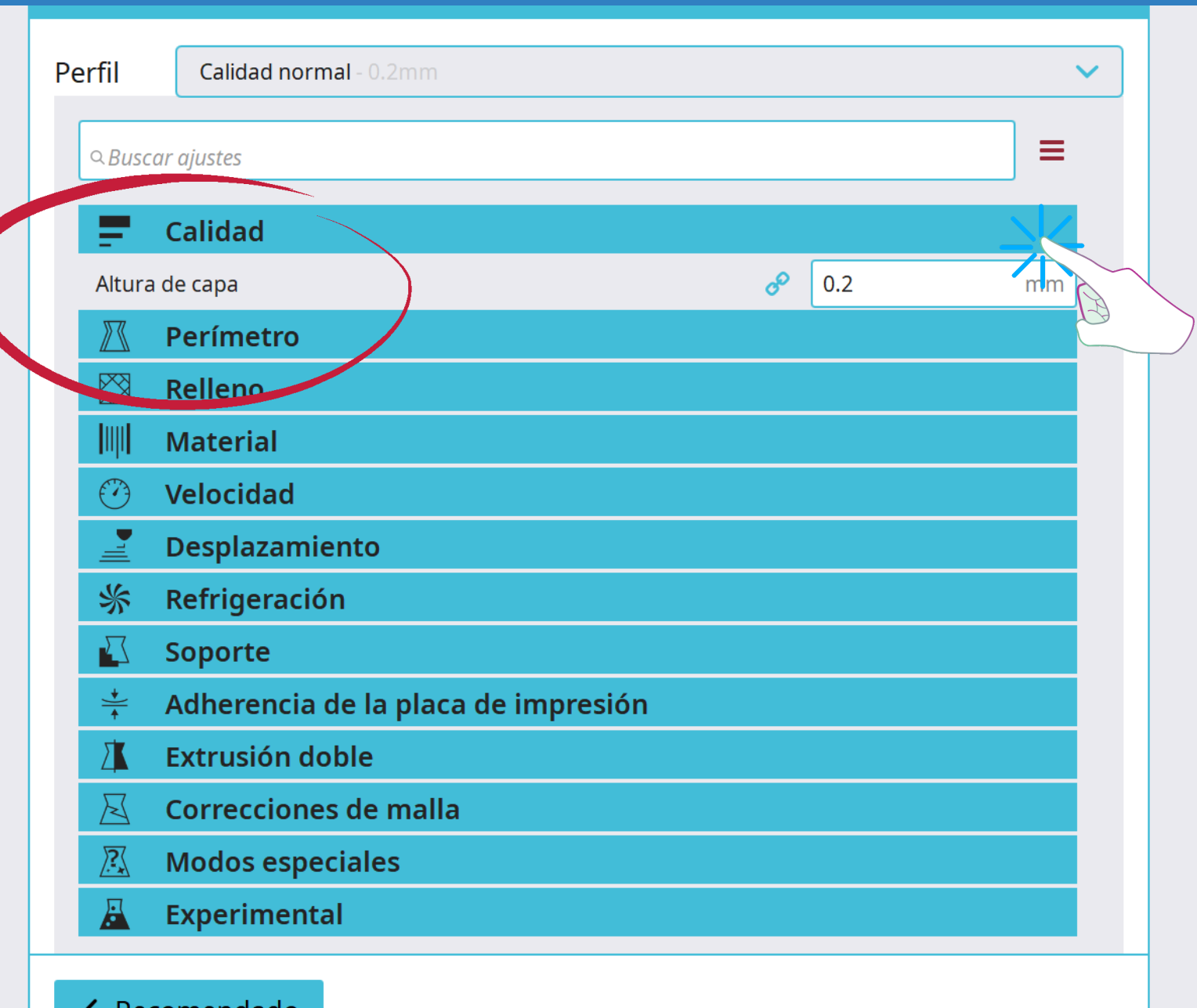

**Altura de capa: Maior altura de capa, menor tempo e maior apreciación das capas. Menor altura de capa, maior tempo e menor apreciación das capas.** 

**CALIDADE**

## **PERÍMETRO**

Relleno

# POLOS **CREATIVOS**

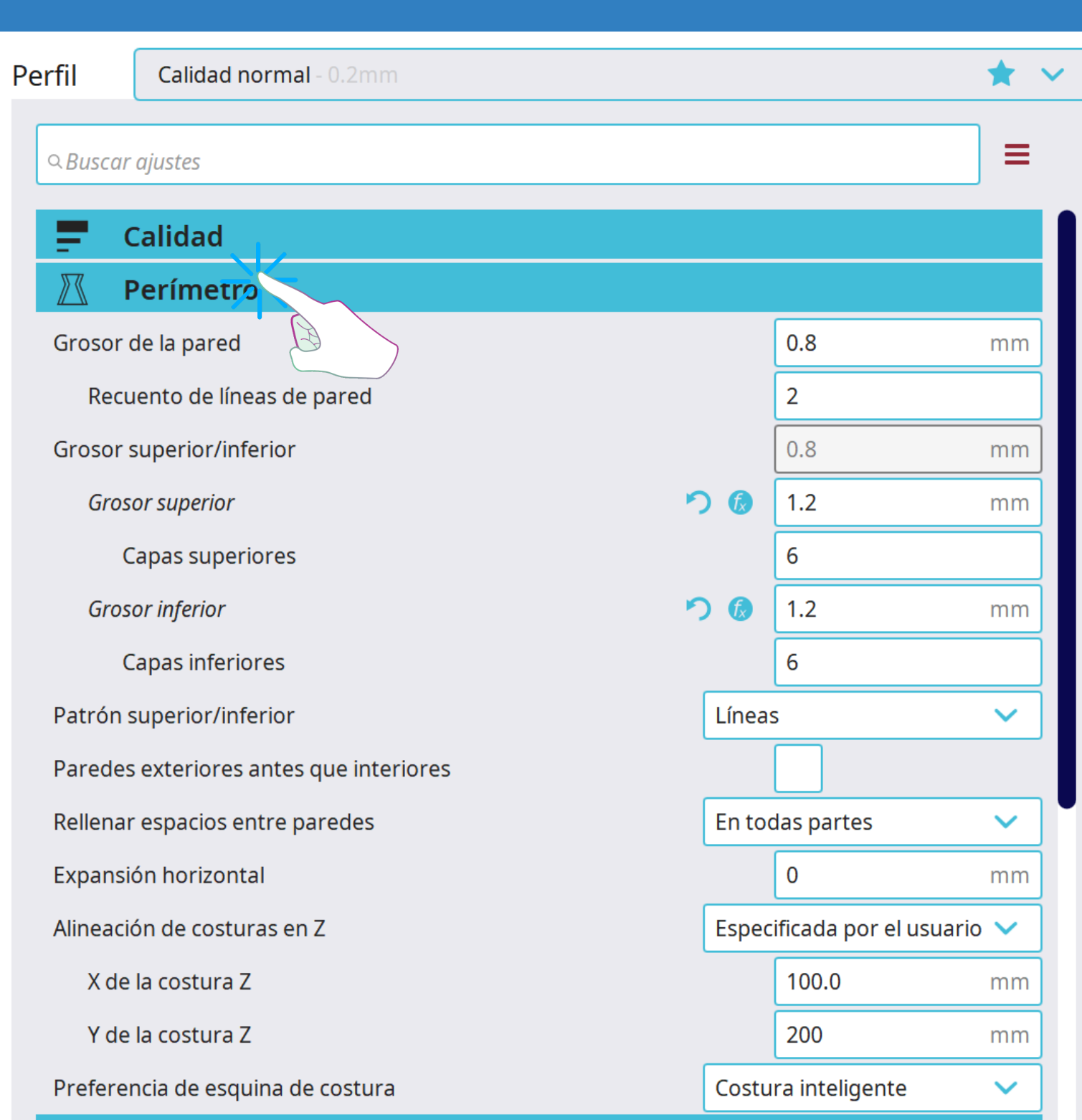

**Grosor superior e inferior: Entre 3 (x 0,2 = 0,6mm) e 6 (x 0,2 = 1,2mm)**

**Grosor paredes restantes: Entre 2 (x 0,4 = 0,8mm) e 3 (x 0,4 = 1,2mm)**

Elixir o grosor correcto de parede é fundamental cando se deseñan pezas para a impresión 3D. Se as paredes son moi grosas, estas tardaran máis en imprimirse pero terán máis resistencia que se as paredes son finas.

### **RECHEO**

# POLOS **CREATIVOS**

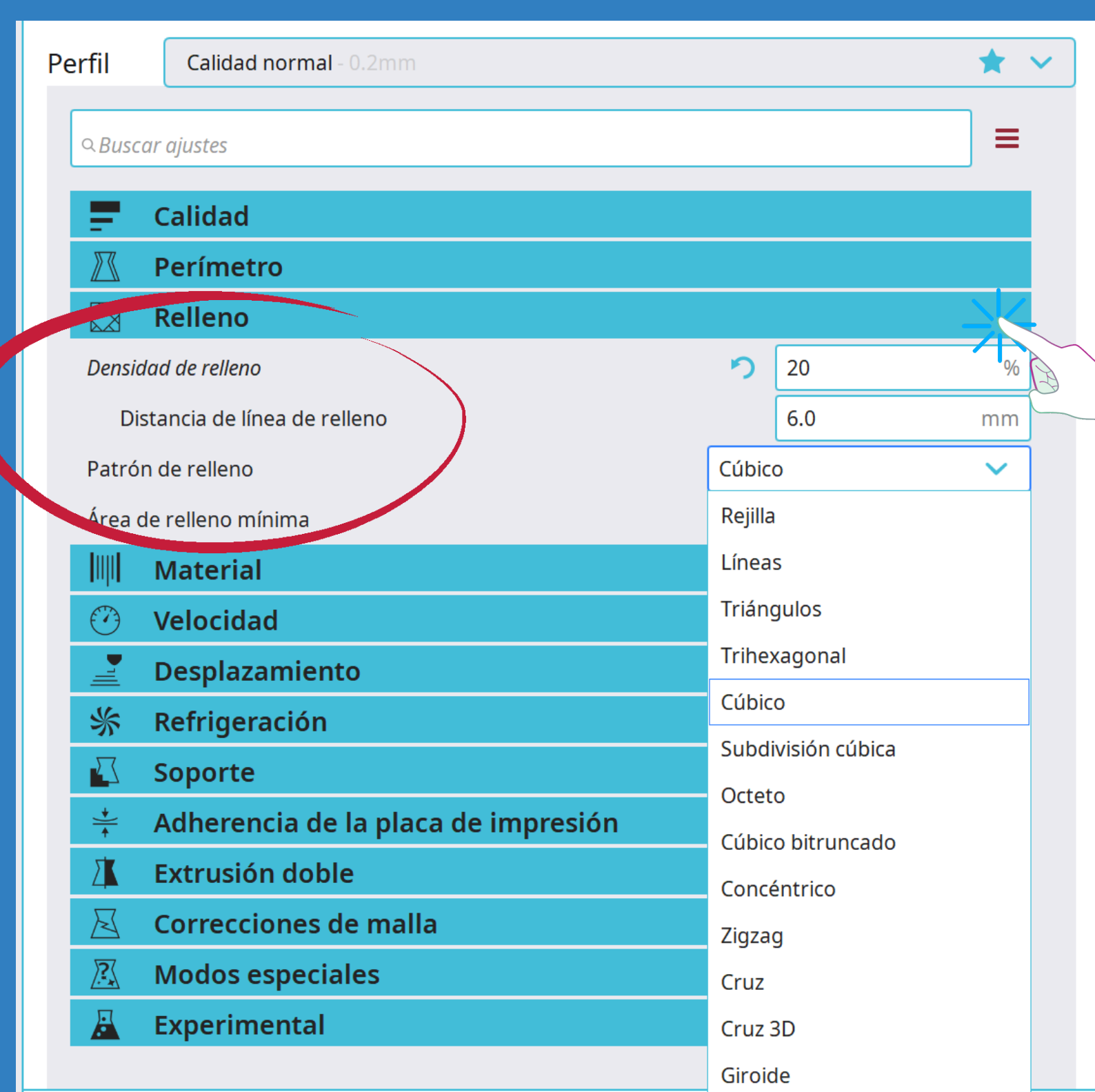

#### **Densidade de recheo: Entre un 10% e un 30% (consideramos un 20%)**

#### **Patrón de recheo: Escollemos cúbicos ou**

**triángulos.** 

**Se queremos ter máis resistencia na peza impresa, é mellor subir o grosor da parede que subir a densidade de recheo (dado que desta forma aumentará moito o tempo de impresión).**

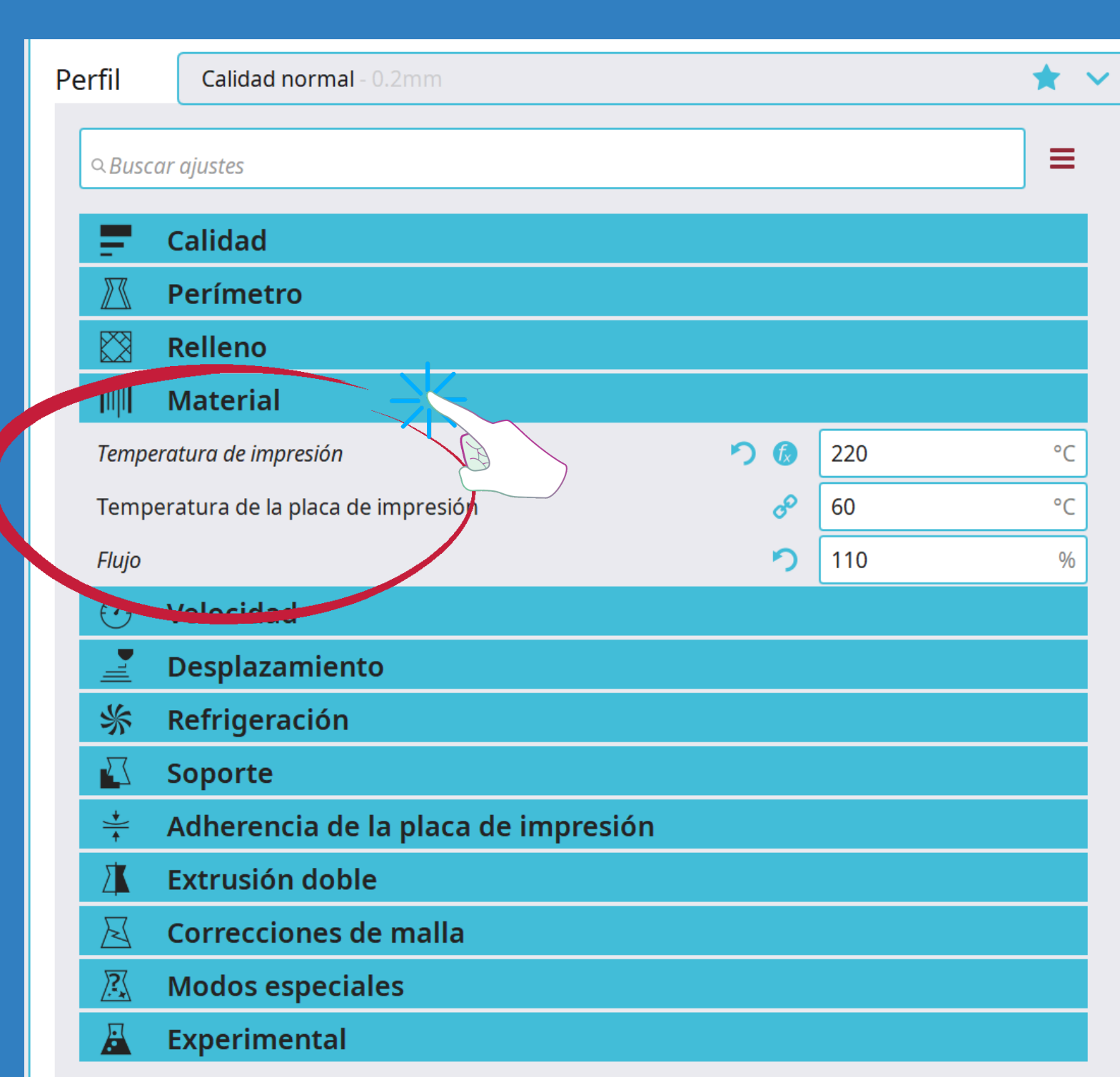

**MATERIAL**

#### **Temperatura de impresión:**

**A temperatura de impresión vai depender do tipo de PLA. Esta temperatura está indicada polo fabricante no envoltorio do PLA. Normalmente a temperatura de impresión é de 220ºC.**

#### **Temperatura da placa de**

**impresión: de 60ºC.**

**A temperatura da placa de impresión adoita ser**

**Fluxo:**

**O fluxo seleccionado será de 110ºC.**

### POLOS **DESPRAZAMENTO**

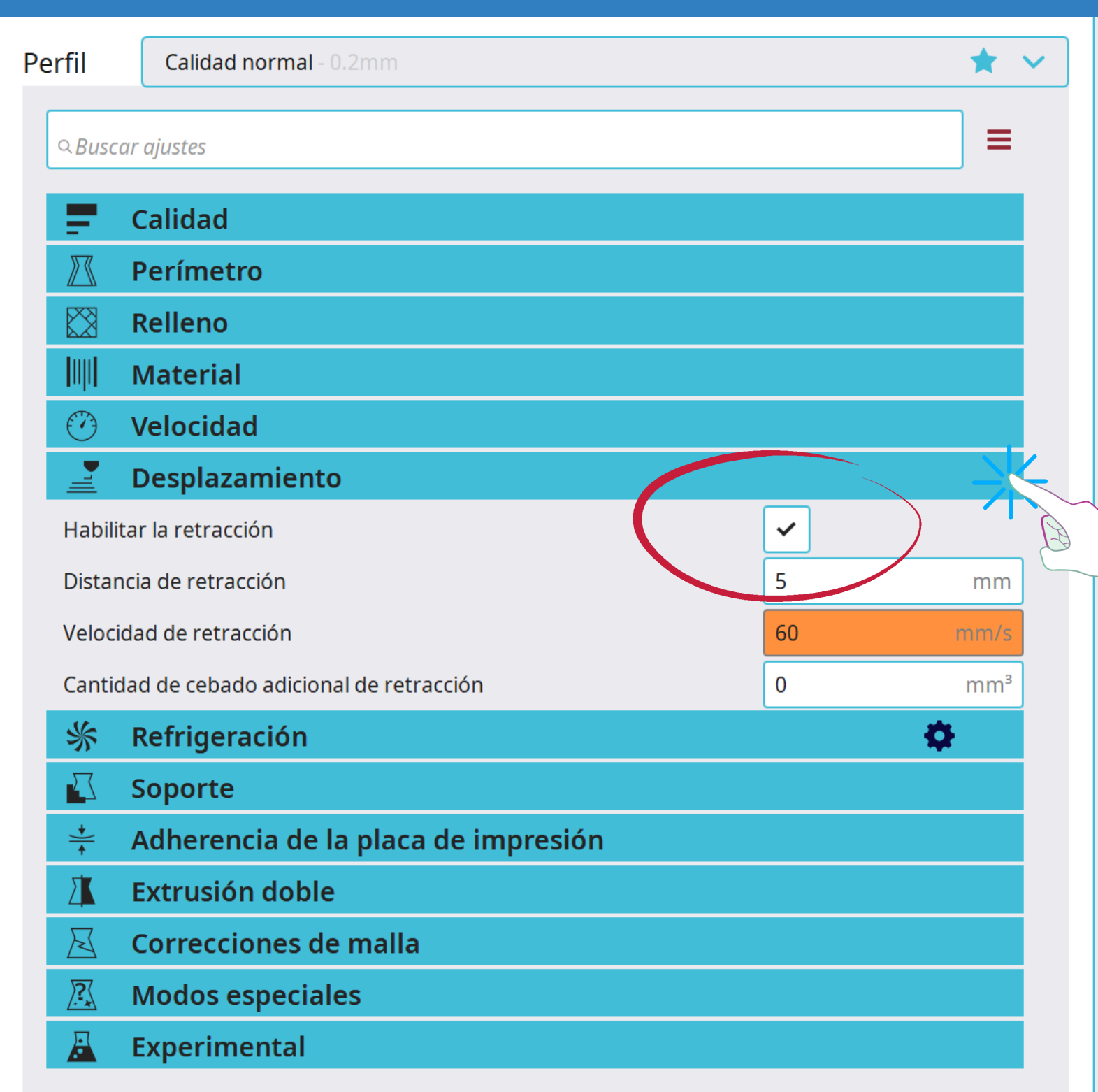

**A pestana de retracción sempre ten que estar marcada, salvo que queiramos que a peza sexa flexible, entón desmarcarémola.**

# **REFRIXERACIÓN**

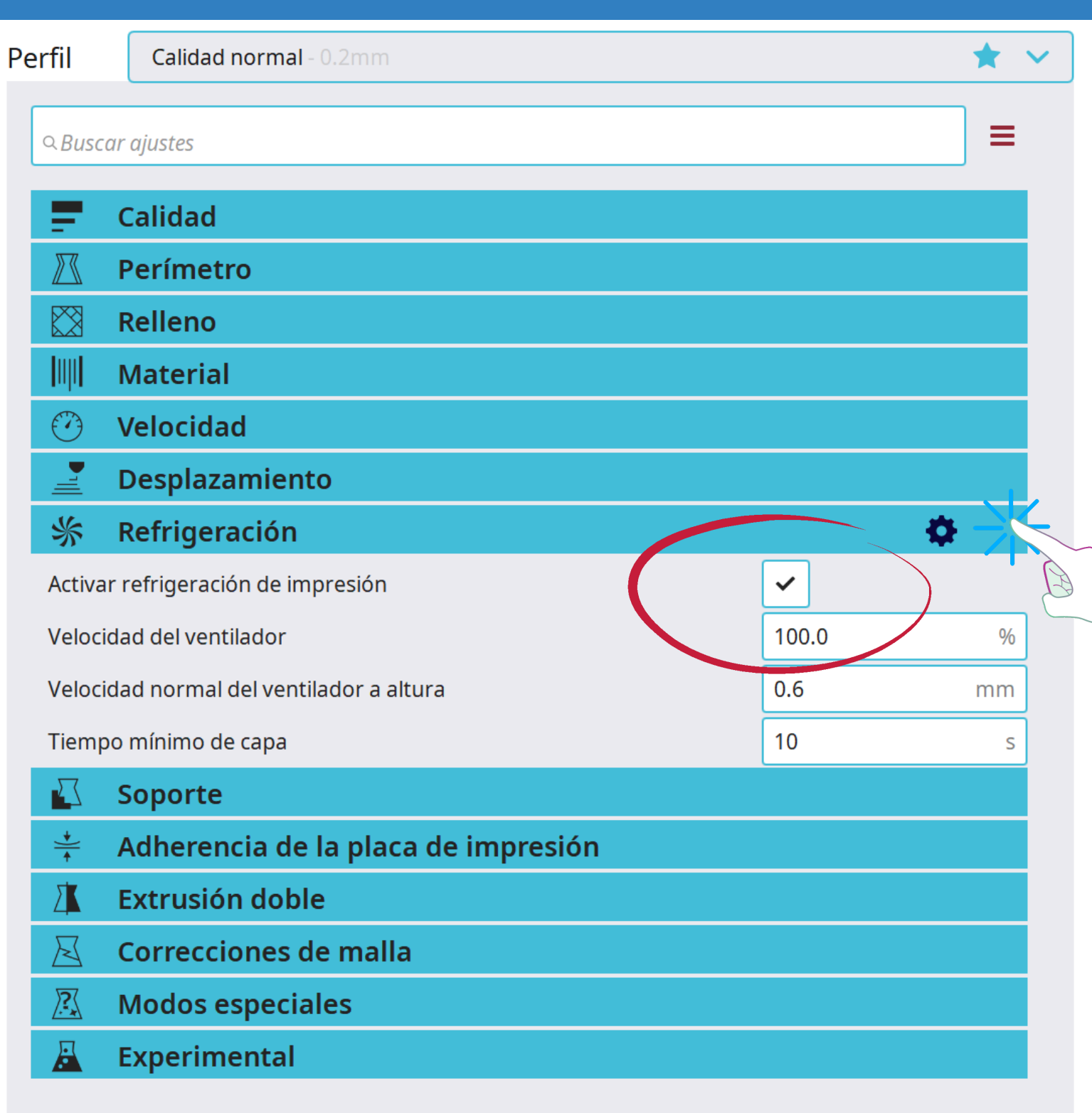

**O ventilador ten que estar sempre activado, dado que a boquilla alcanza unha temperatura moi alta.**

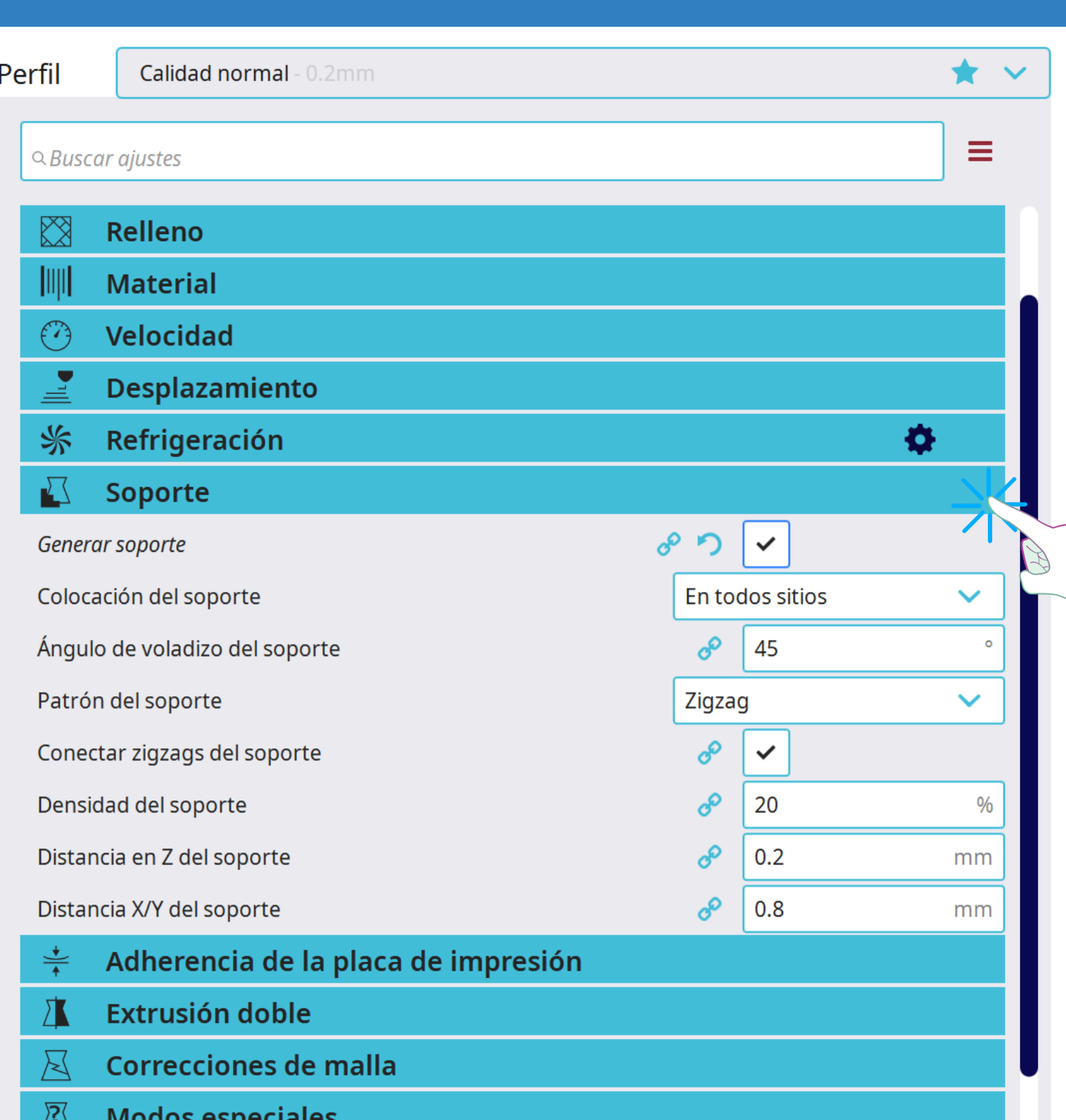

**SOPORTE**

**Cando unha peza que queremos imprimir ten un ángulo superior a 45º é necesario un soporte para que a peza se imprima correctamente. Podemos ter sempre marcada a opción de xerar soporte e así se a peza supera dito ángulo xa o fai por defecto. Marcaremos tamén a opción en tódolos sitios e o ángulo de voladizo entre 45º e 50º .**

#### POLOS **ADHERENCIA DA CREATIVOS PLACA DE IMPRESIÓN**

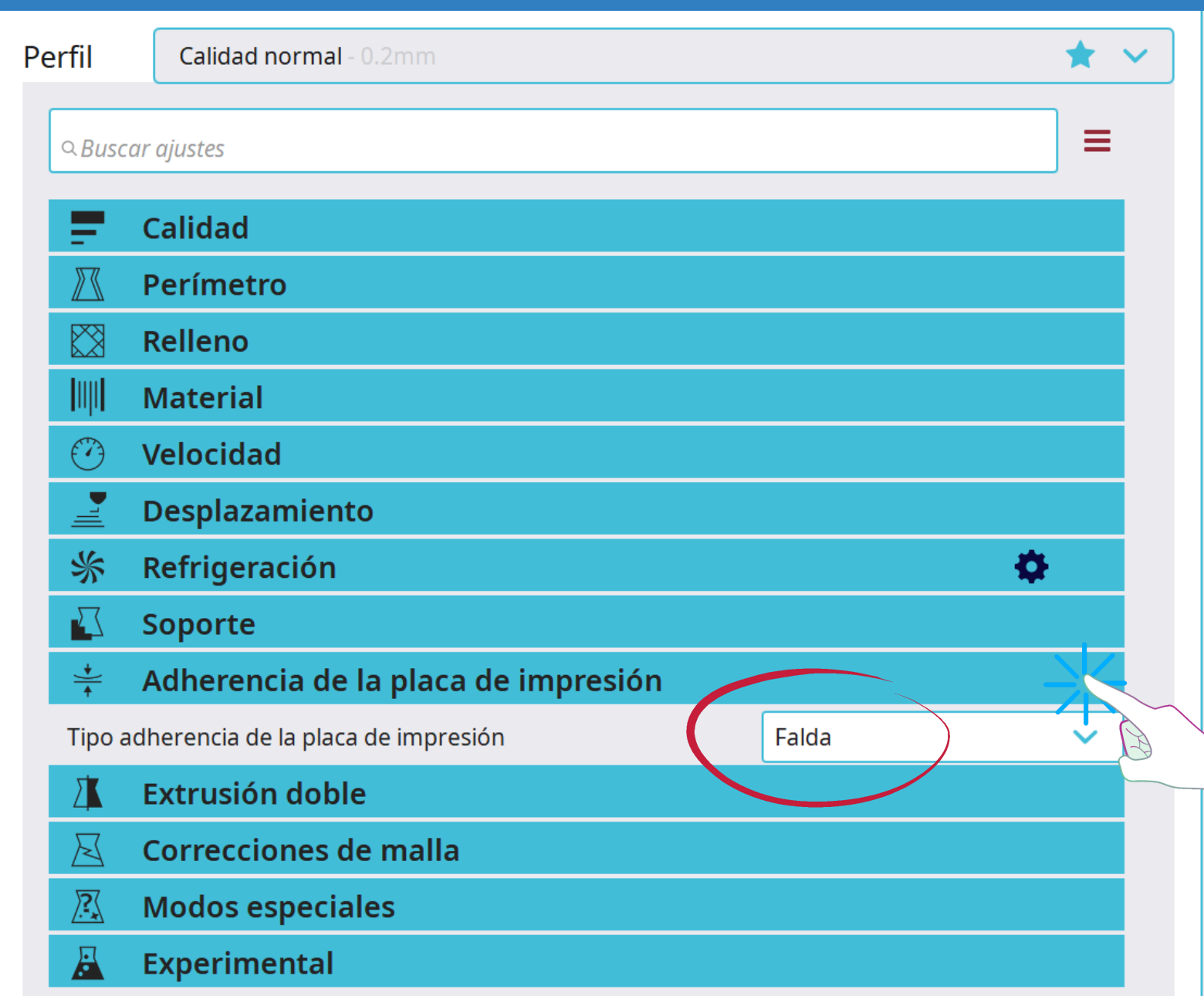

**No tipo de adherencia escolleremos "Falda" .A falda é un contorno impreso de todos os modelos na cama de impresión. Imprímese antes que calquera dos modelos e a súa finalidade é estabilizar o fluxo do filamento a través da boquilla. A falda tamén serve para verificar a adherencia da primeira capa á cama de impresión.**

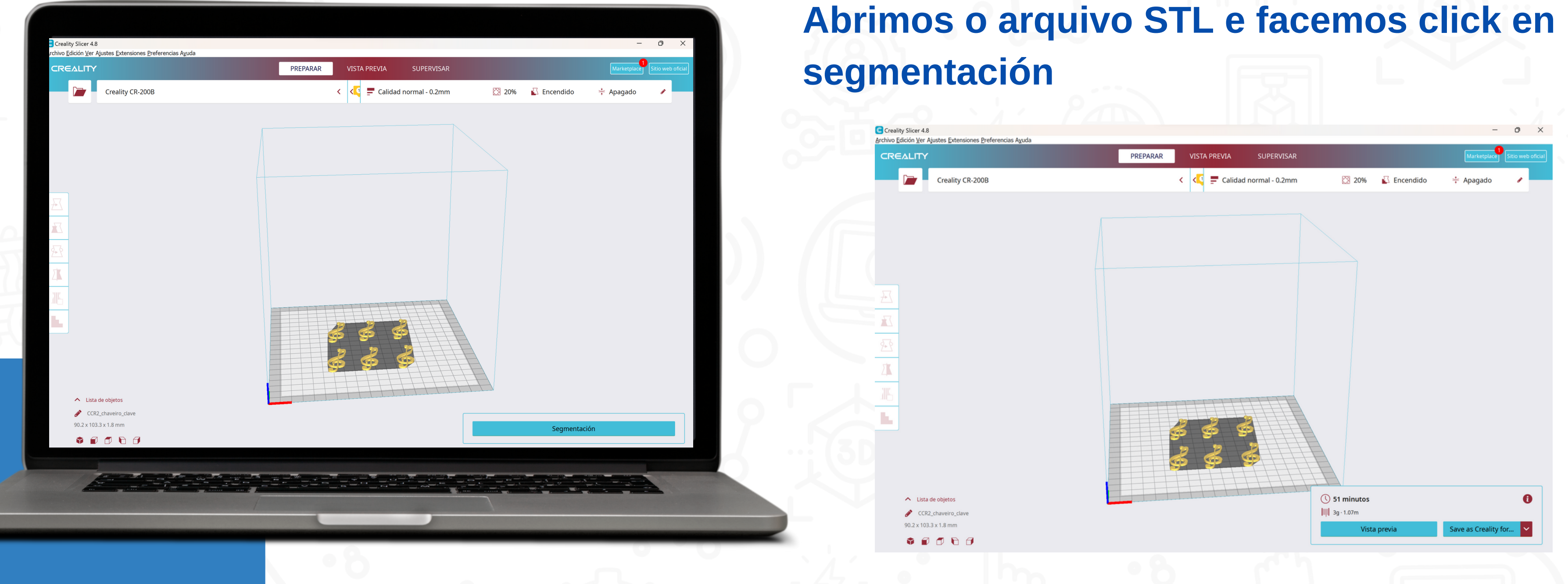

#### **Unha vez axustados os diferentes parámetros do programa de laminado:**

**Apréciase o tempo de impresión, os gramos e os metros de PLA que se van empregar, así como unha vista preliminar de como se vai realizar a impresión da peza.**

# POLOS CREATIVOS

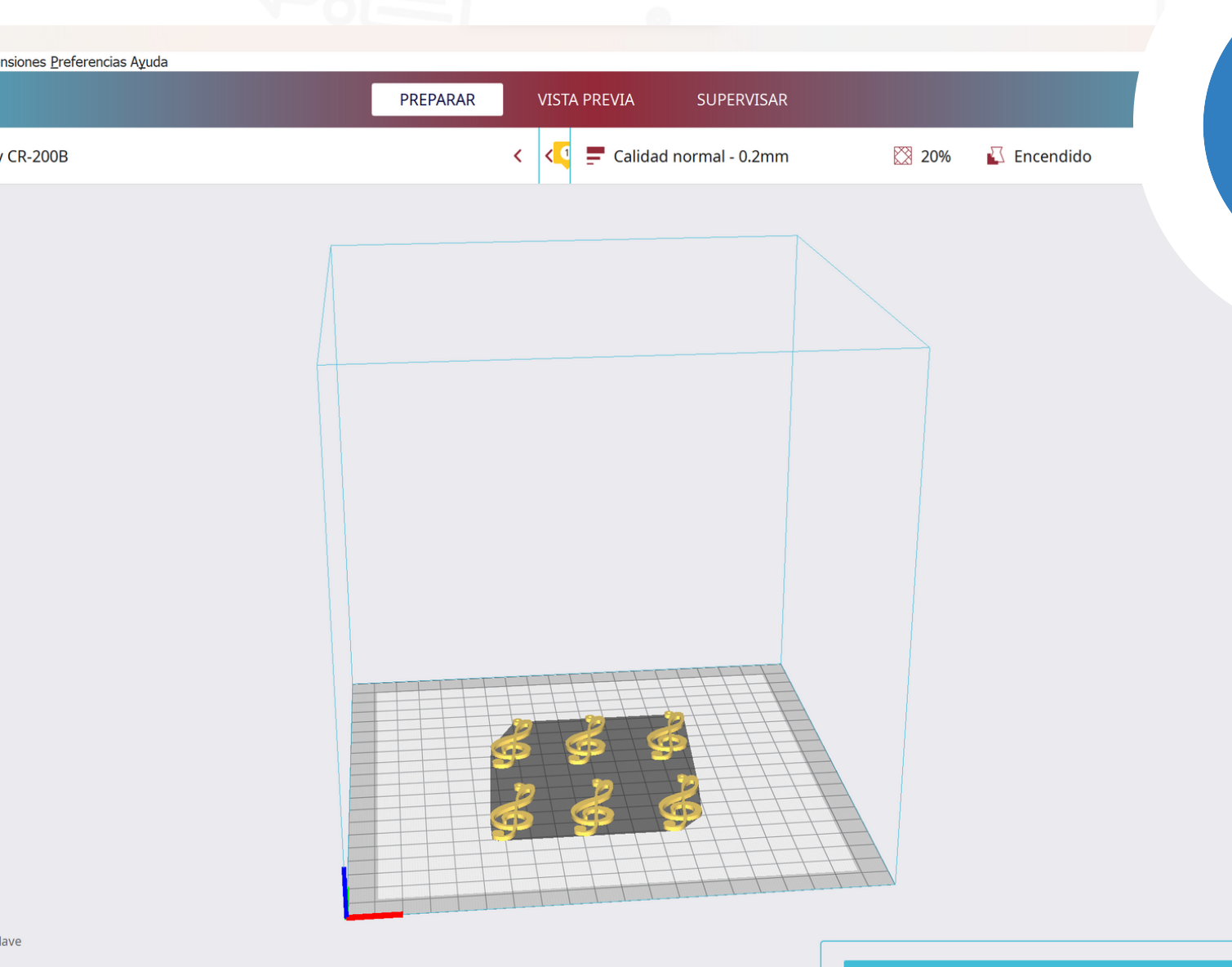

#### **Gardamos o arquivo GCODE na raíz da tarxeta SD para proceder á súa impresión**

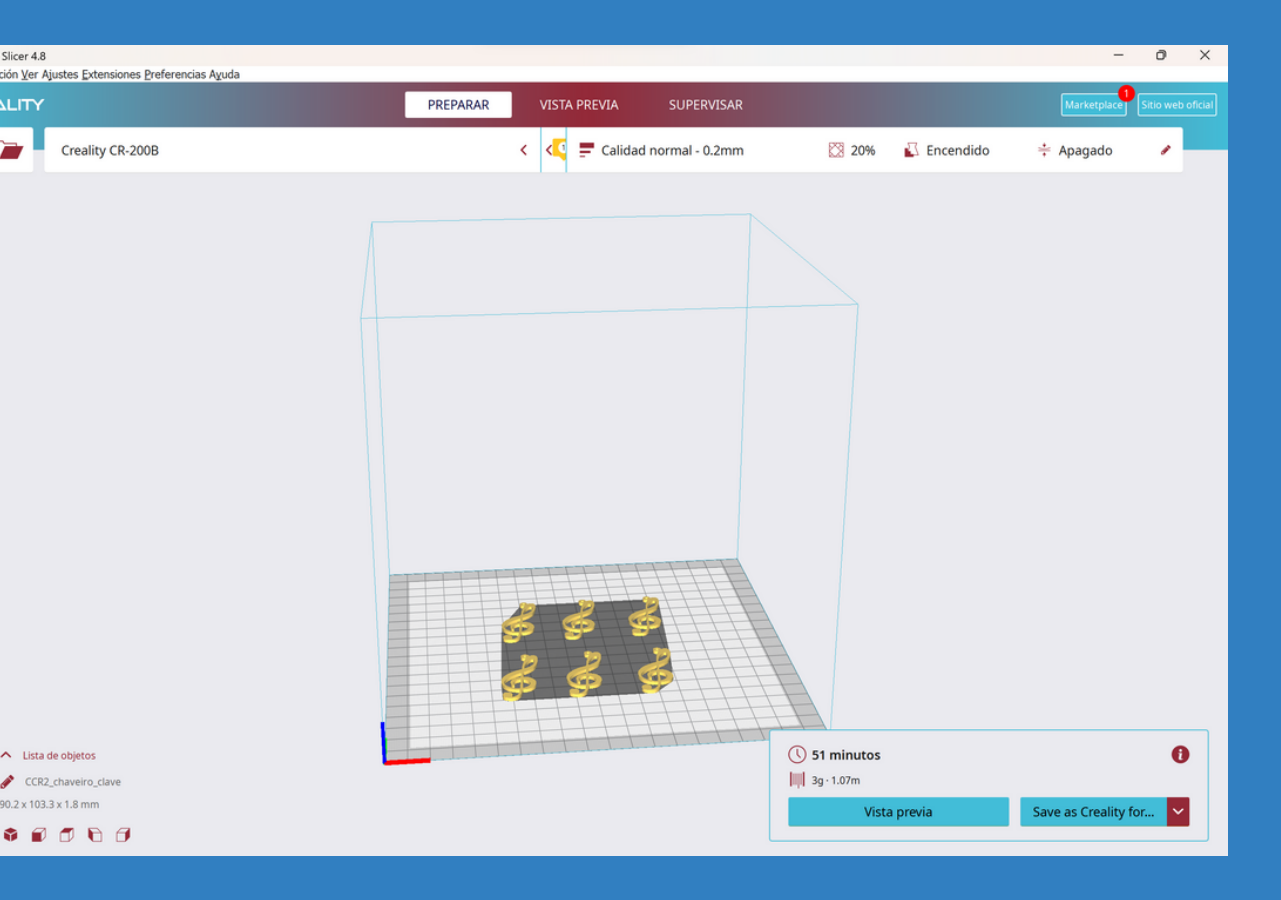

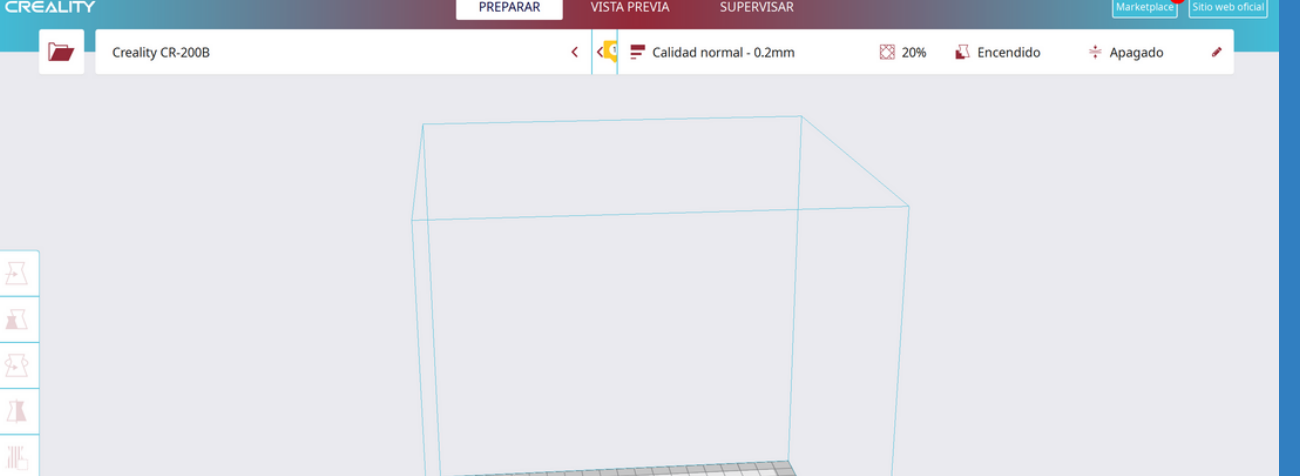

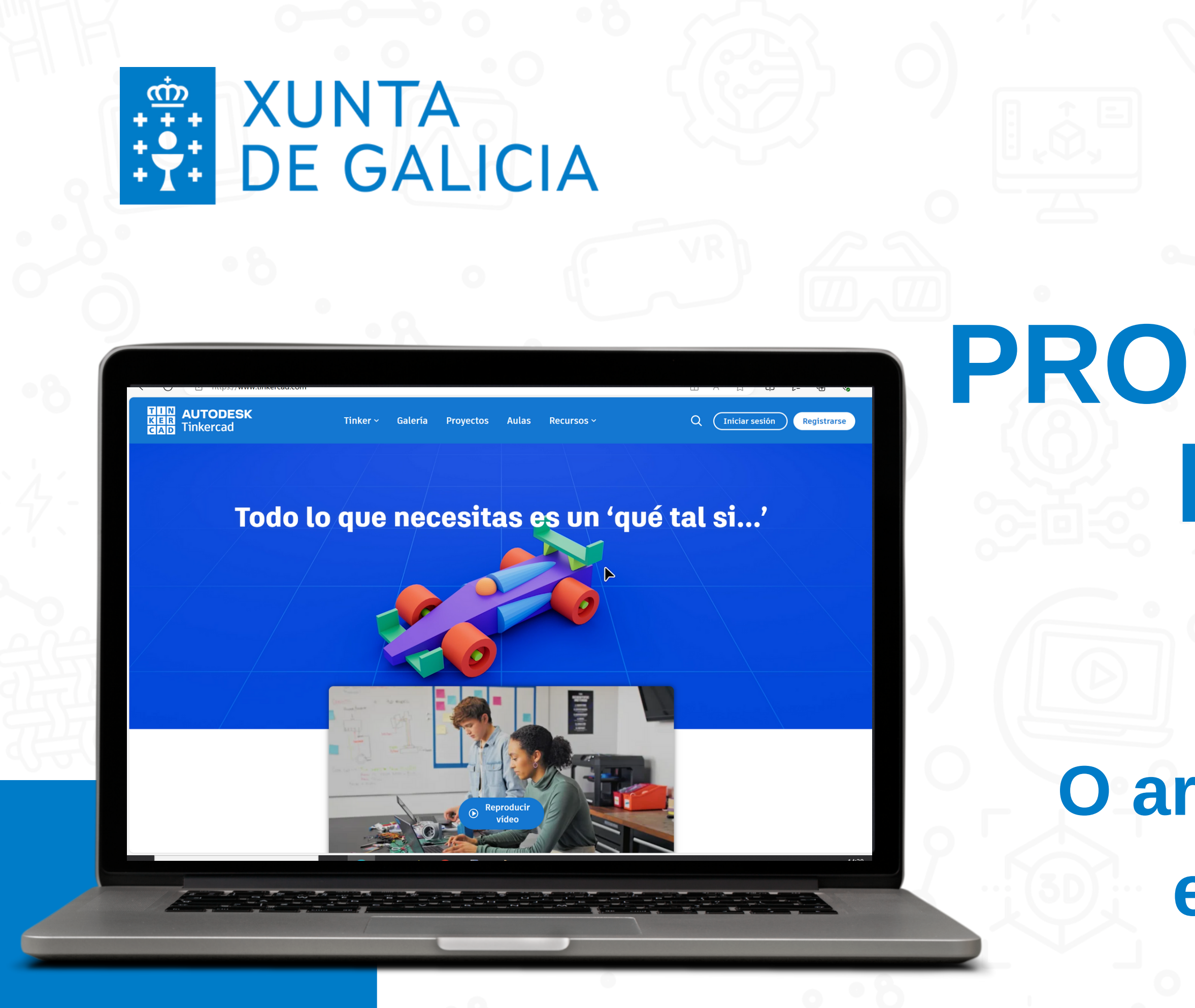

# POLOS CREATIVOS **PROGRAMAS DE DESEÑO**

**O arquivo ten que estar en formato .STL**

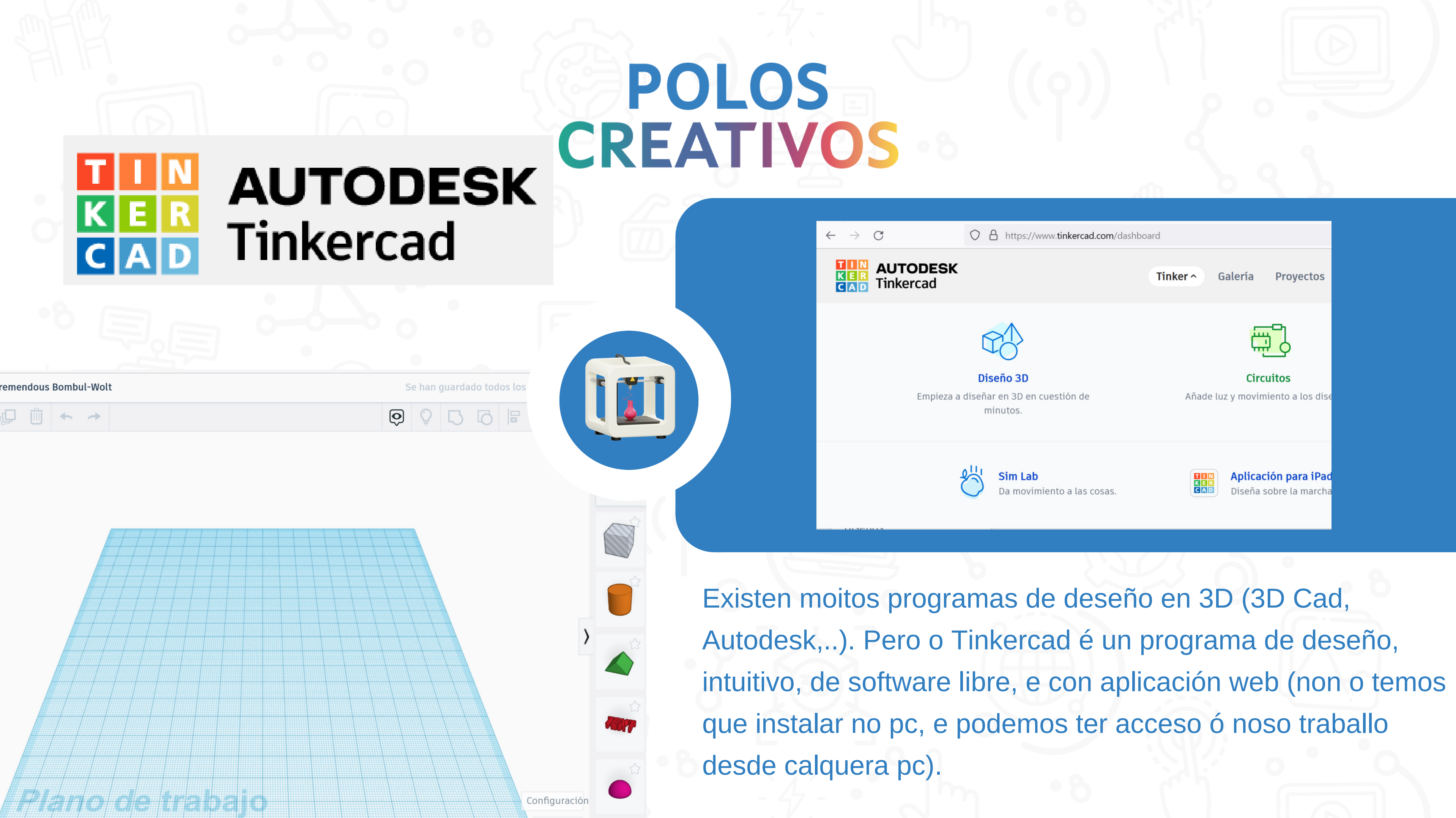

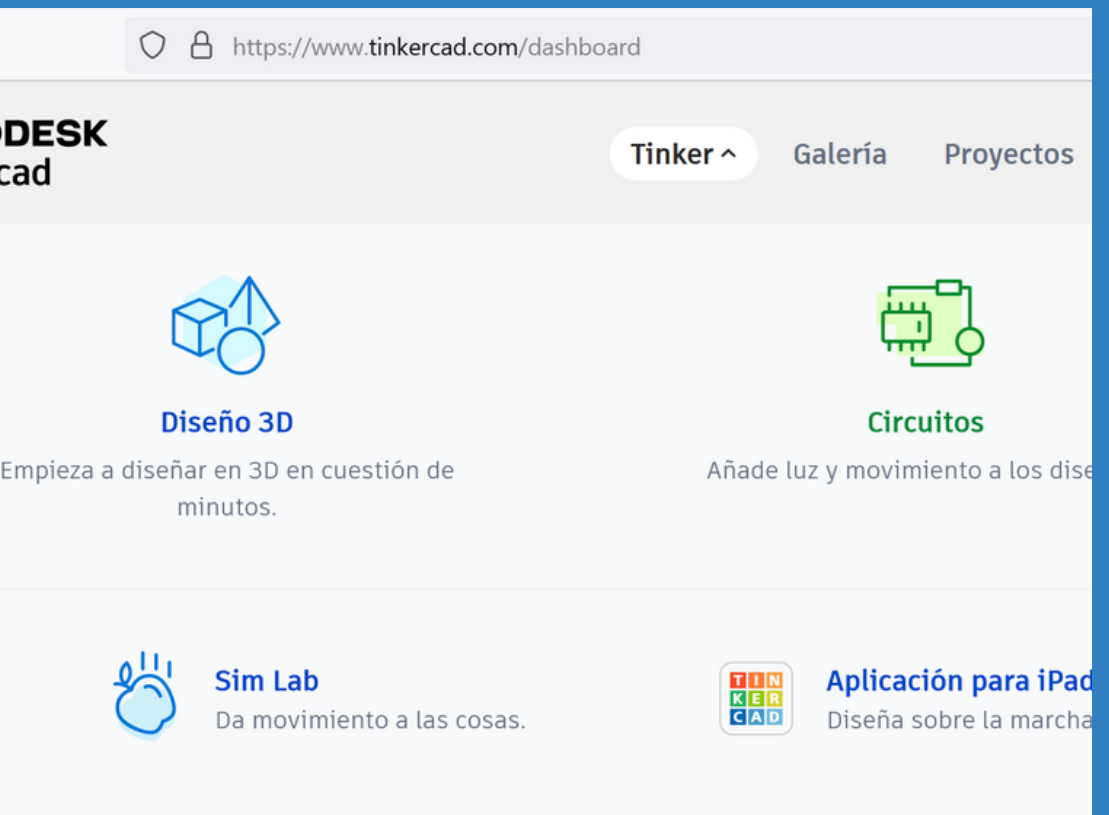

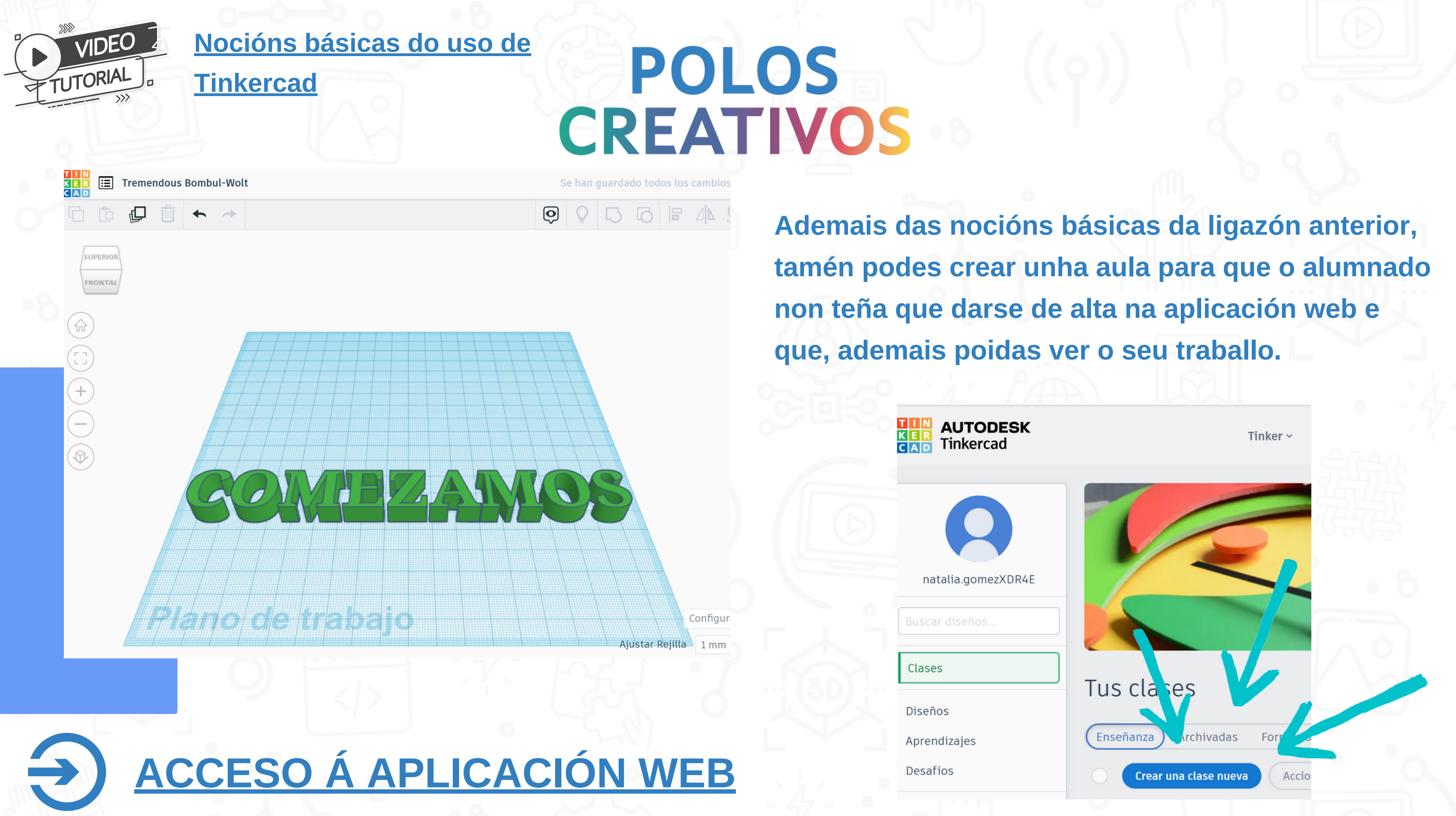

# CREATIVOS **PREGUNTAS FRECUENTES**

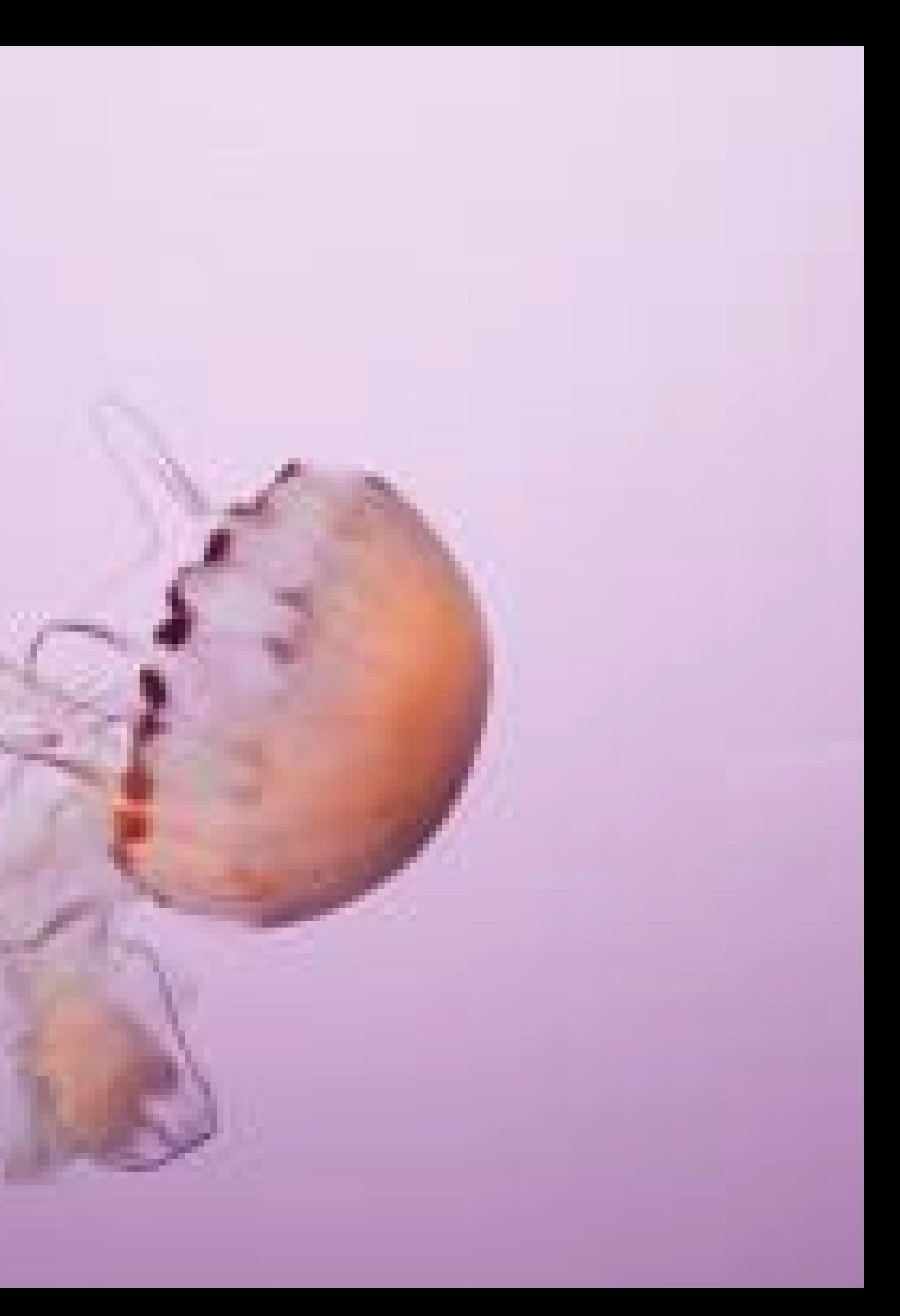

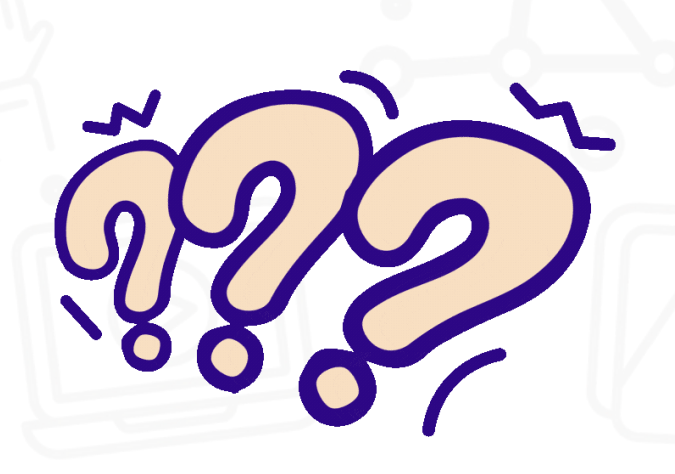

#### **cando temos que calibrar a** impresora?

Antes de comezar a imprimir, e cando vexamos que as pezas c o m e z a n a im p rimir s e desfiañando.

#### **Que facemos cando a** impresora non imprime **ben ou non solta PLA?**

Primeiro calibramos a impresora, se o problema persiste, desatascamos a boquilla coa agulla e pasamos fío limpiador.

Se o problema continúa, poñémonos en contacto co servicio técnico.

**n l e** podes ver **unha pequena** guía de resolución de **problemas** 

# CREATIVOS **CONSELLOS**

Para ter

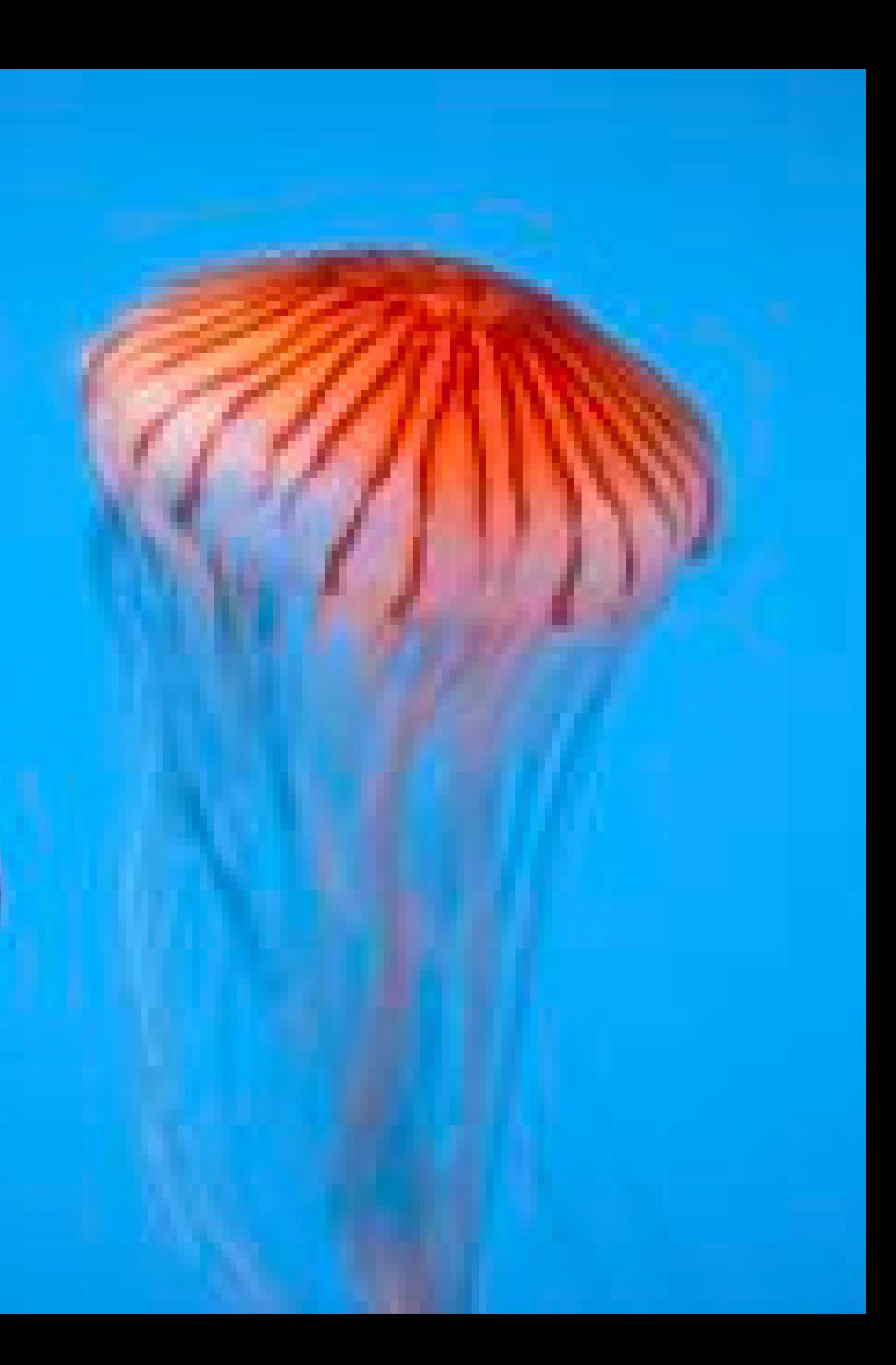

**Evitar o uso de PLA con brillos, dado que é moito máis fácil que se nos atasque a impresora.**

**Antes de calibrar a máquina, asegurarse de que a boquilla non teña restos de PLA.**

**Unha vez impresas as pezas necesarias, é importante sacar o PLA e gardalo no seu envase orixinal, procurando que quede coa bolsa da humidade e ben pechada (a humidade estraga o PLA).**

**Se a máquina é utilizada por moitas persoas, sería conveniente que unha vez rematado o seu uso, gardemos o material empregado e pasemos fío limpador para evitar atascos. É dicir que cada usuario deixe a impresora limpa despois do seu uso.**

**Antes de sacar a peza da plataforma de impresión (cama), temos que deixar arrefriar a cama e intentar non facer demasiada presión para evitar que se descalibre (é mellor sacar a cama e despois de sacar a peza volver a colocar a cama).**

# **GRAZAS!!**

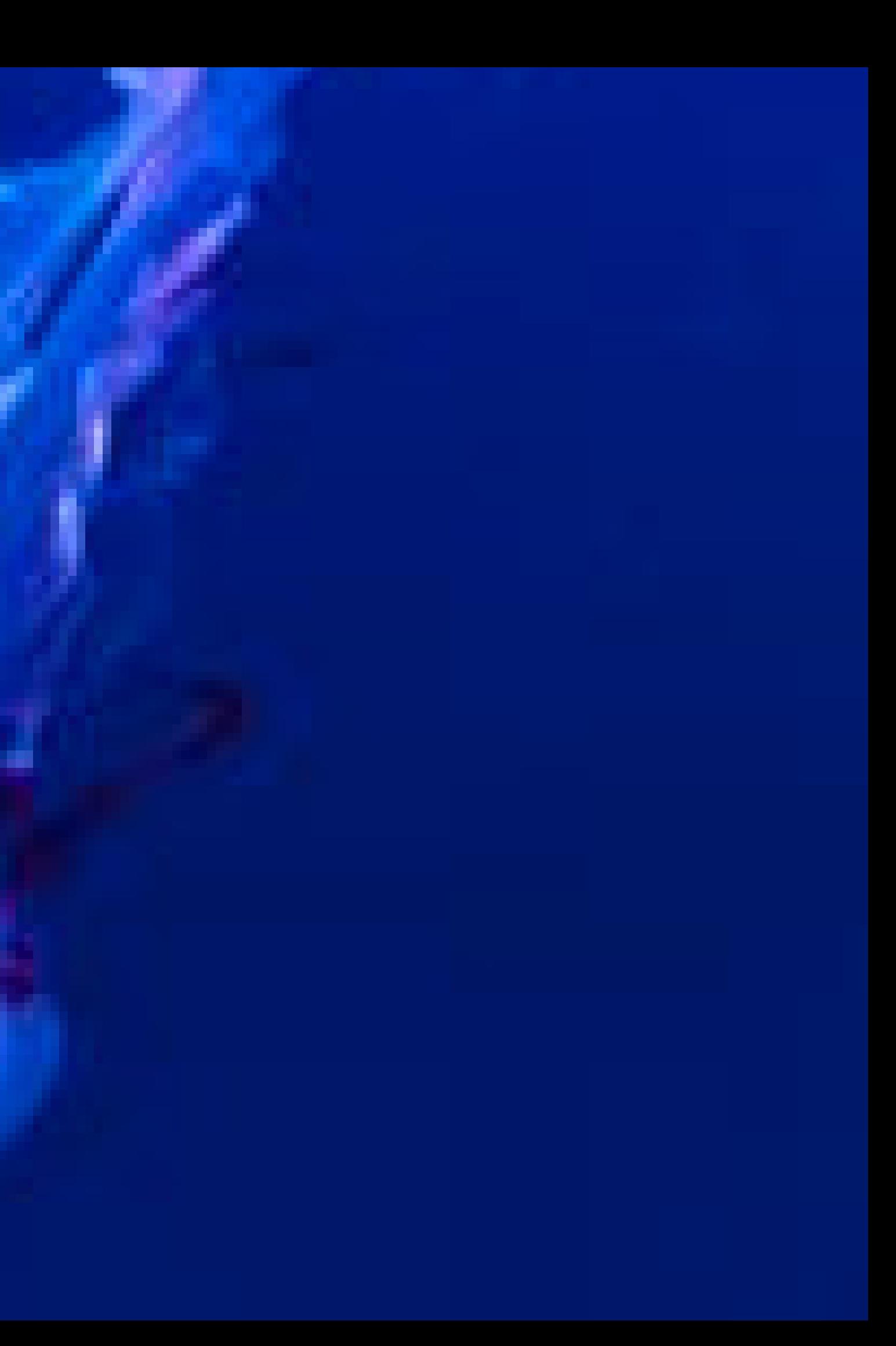